## **Dell Precision 5520**

## **Руководство по эксплуатации**

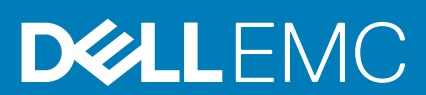

#### Примечания, предупреждения и предостережения

**ПРИМЕЧАНИЕ: Пометка ПРИМЕЧАНИЕ указывает на важную информацию, которая поможет использовать данное изделие более эффективно.**

**ОСТОРОЖНО: Указывает на возможность повреждения устройства или потери данных и подсказывает, как**  Λ **избежать этой проблемы.**

**ПРЕДУПРЕЖДЕНИЕ: Указывает на риск повреждения оборудования, получения травм или на угрозу для**  ∕Ւ **жизни.**

**© Корпорация Dell или ее дочерние компании, 2019. Все права защищены.** Dell, EMC и другие товарные знаки являются товарными знаками корпорации Dell Inc. или ее дочерних компаний. Другие товарные знаки могут быть товарными знаками соответствующих владельцев.

2019 - 05

# Содержание

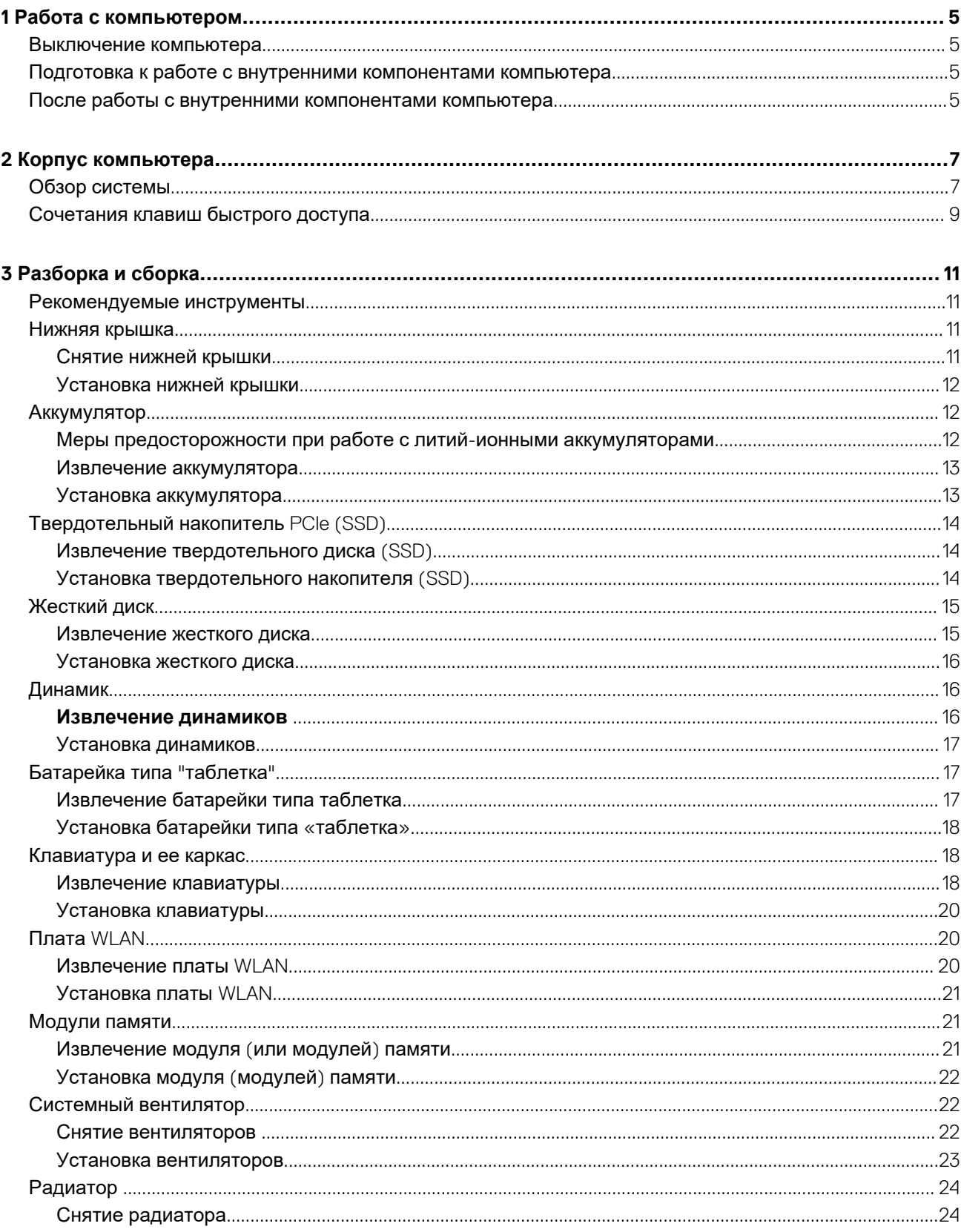

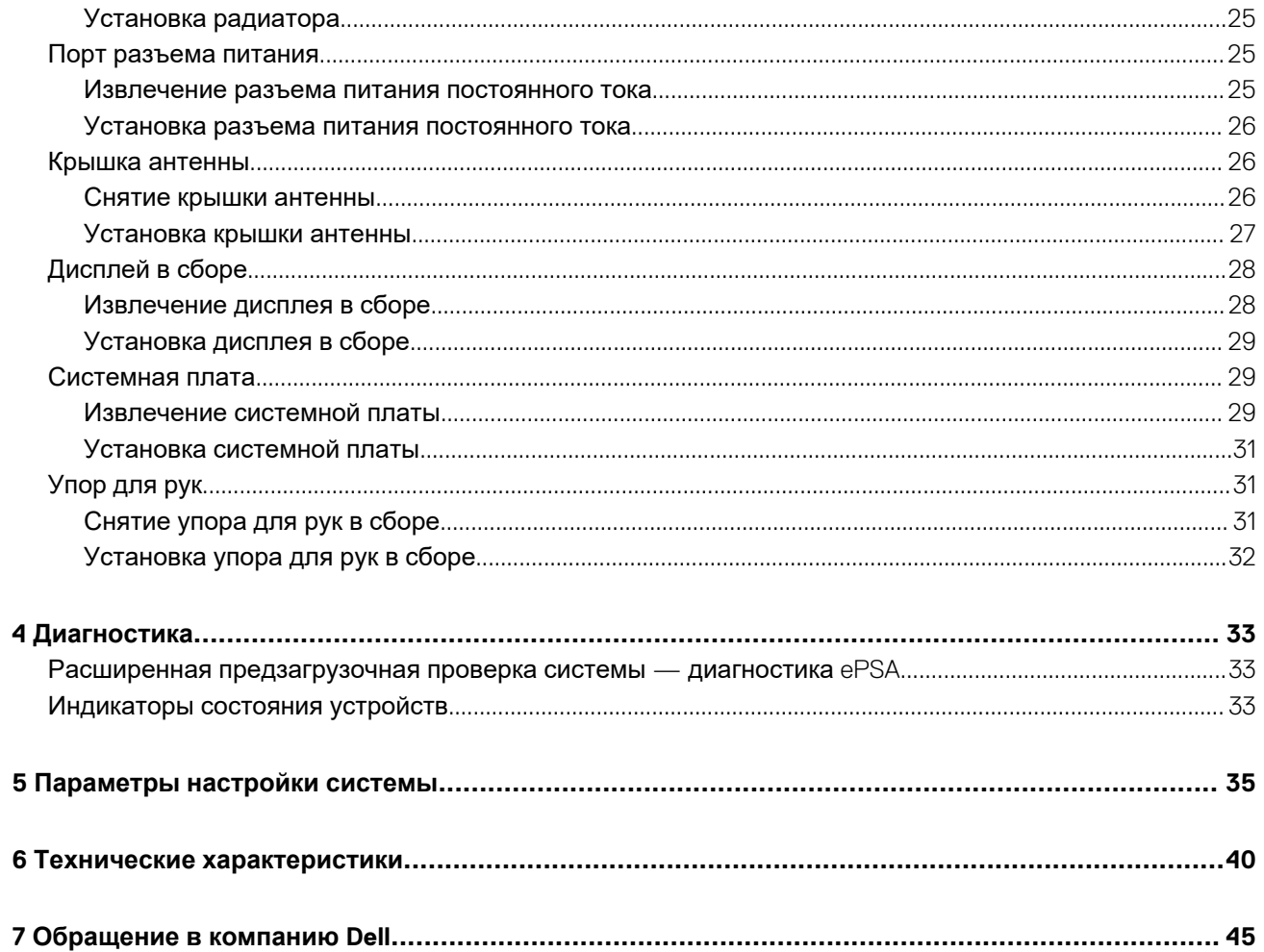

## **Работа с компьютером**

**1**

### <span id="page-4-0"></span>**Выключение компьютера**

**ОСТОРОЖНО: Во избежание потери данных сохраните и закройте все открытые файлы и выйдите из всех открытых программ перед выключением компьютера.**

Вы можете выключить компьютер двумя способами:

- 1. С помощью кнопки питания
- 2. С помощью меню чудо-кнопок

#### **С помощью кнопки питания**

1. Нажмите и удерживайте кнопку **питания** <u>Duna</u> для отключения экрана.

#### **С помощью Чудо-кнопок**

- 1. Быстро проведите пальцем с правого края дисплея, чтобы зайти в меню **Чудо-кнопок**.
- 2. Выберите пункт **Settings (Настройки)** -> -> **Shut Down (Завершение работы),** чтобы выключить компьютер.

## **Подготовка к работе с внутренними компонентами компьютера**

- 1. Чтобы не поцарапать крышку компьютера, работы следует выполнять на плоской и чистой поверхности.
- 2. Выключите компьютер.
- 3. Отсоедините от компьютера все сетевые кабели (при наличии).

**ОСТОРОЖНО: Если в компьютере имеется порт RJ-45, отсоедините сетевой кабель, отключив в первую очередь кабель от компьютера.**

- 4. Отсоедините компьютер и все внешние устройства от электросети.
- 5. Откройте дисплей.
- 6. Нажмите и удерживайте кнопку питания в течение нескольких секунд, чтобы заземлить системную плату.
	- **ОСТОРОЖНО: Во избежание поражения электрическим током перед выполнением шага 8 обязательно отключайте компьютер от электросети.**

**ОСТОРОЖНО: Во избежание электростатического разряда следует заземлить себя, надев антистатический браслет или периодически прикасаясь к неокрашеной металлической поверхности (одновременно касаясь разъемов на задней панели компьютера).**

7. Извлеките из соответствующих слотов все установленные платы ExpressCard или смарт-карты.

## **После работы с внутренними компонентами компьютера**

После завершения любой процедуры замены не забудьте подсоединить все внешние устройства, платы и кабели, прежде чем включать компьютер.

#### **ОСТОРОЖНО: Во избежание повреждения компьютера следует использовать только аккумулятор, предназначенный для данного компьютера Dell. Не используйте аккумуляторы, предназначенные для других компьютеров Dell.**

- 1. Подсоедините все внешние устройства, например репликатор портов, плоскую батарею или стыковочную станцию Media Base, и установите обратно все платы и карты, например плату ExpressCard.
- 2. Подсоедините к компьютеру все телефонные или сетевые кабели.
	- **ОСТОРОЖНО: Чтобы подсоединить сетевой кабель, сначала подсоедините его к сетевому устройству, а затем к компьютеру.**
- 3. Установите аккумулятор.
- 4. Подключите компьютер и все внешние устройства к электросети.
- 5. Включите компьютер.

## **2**

## **Корпус компьютера**

<span id="page-6-0"></span>В этой главе приведено несколько изображений корпуса с портами и разъемами, а также описание комбинаций горячих клавиш FN.

#### **Темы:**

- Обзор системы
- [Сочетания](#page-8-0) клавиш быстрого доступа

## **Обзор системы**

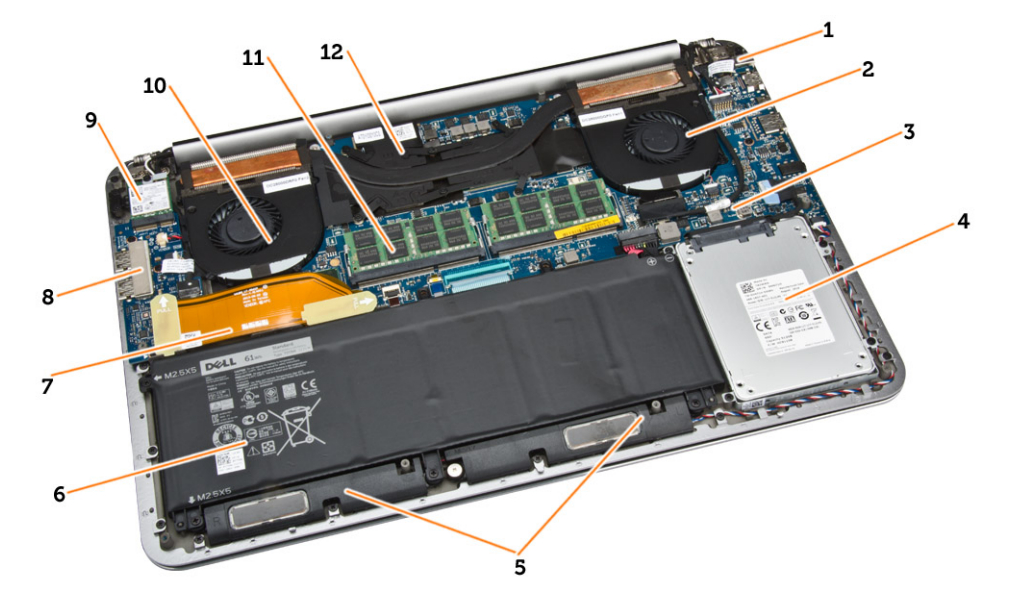

#### **Рисунок 1. Вид изнутри — сзади**

- 
- 3. системная плата 4. жесткий диск
- 
- 7. кабель платы ввода-вывода 8. Плата ввода-вывода
- 
- 11. модули памяти 12. радиатор
- 1. Разъем питания 2. системный вентилятор
	-
- 5. динамики 6. аккумулятор
	-
- 9. Плата WLAN 10. вентилятор видеоадаптера
	-

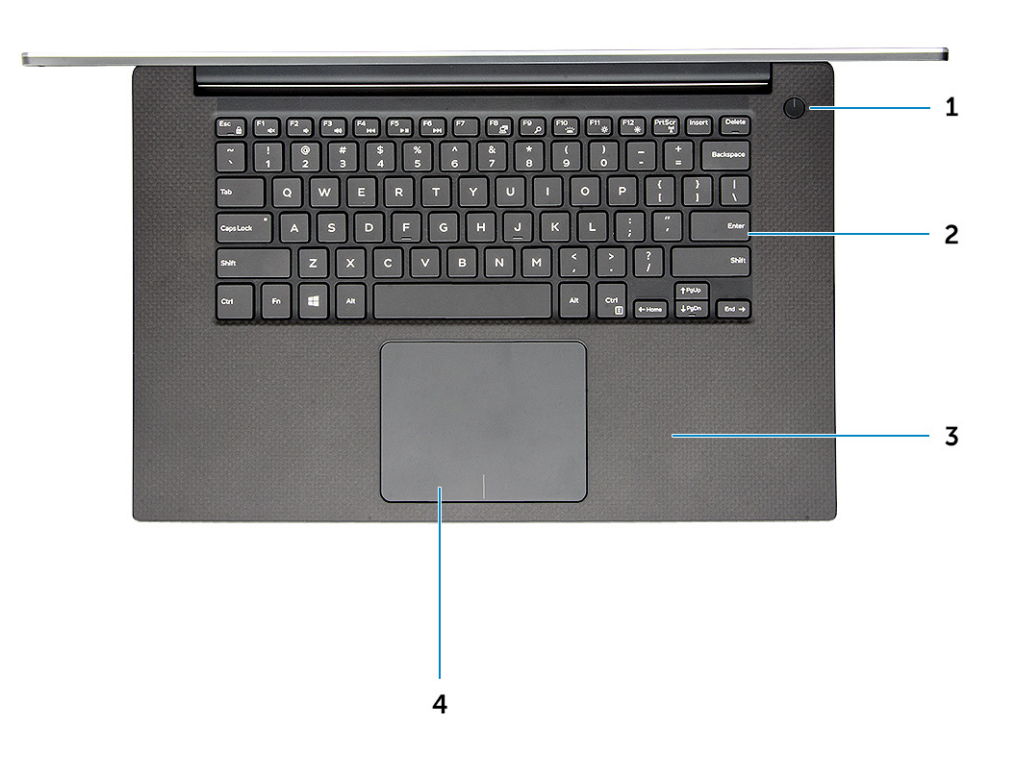

#### **Рисунок 2. Вид спереди**

- 1. Кнопка питания 2. Клавиатура
- 
- 
- 3. Опорная панель 4. Сенсорная панель

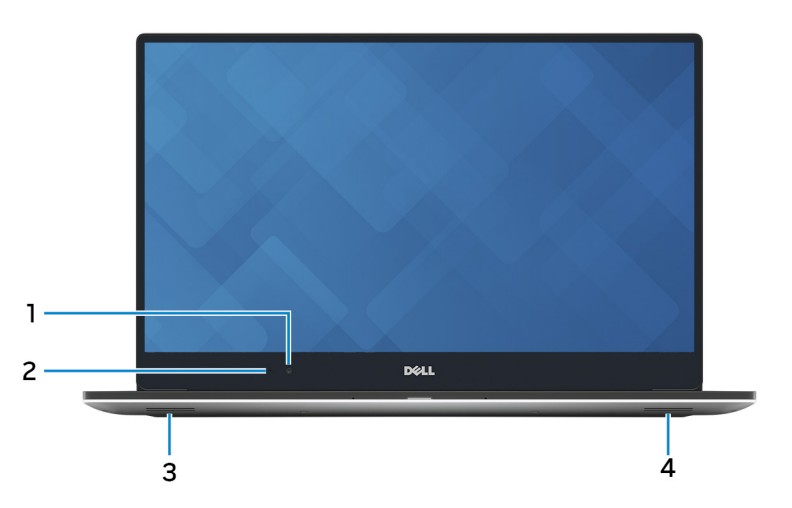

#### **Рисунок 3. Вид спереди (с открытой крышкой)**

- 
- 
- 1. Камера 2. Индикатор состояния камеры
- 3. Левый динамик 4. Правый динамик

<span id="page-8-0"></span>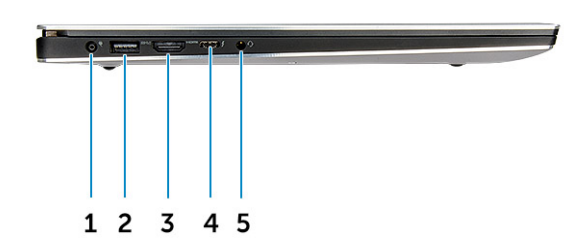

#### **Рисунок 4. Вид слева**

- 
- 
- 5. Порт наушников
- 1. Разъем питания 2. Разъем USB 3.0 с функцией PowerShare
- 3. Порт HDMI 4. Порт Thunderbolt 3

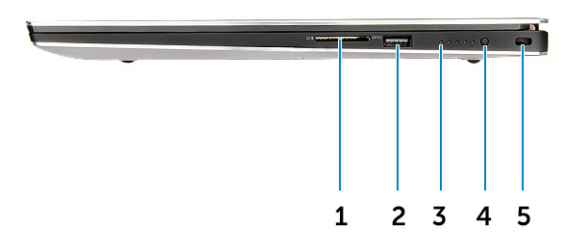

#### **Рисунок 5. Вид справа**

- 
- 
- 5. Слот для замка Kensington
- 1. Устройство считывания карт памяти **2. Разъем USB 3.0 с функцией PowerShare**
- 3. Индикаторы состояния батареи 4. Кнопка состояния аккумулятора

### **Сочетания клавиш быстрого доступа**

В таблице ниже представлены комбинации клавиш быстрого доступа.

#### **Таблица 1. Сочетания клавиш быстрого доступа**

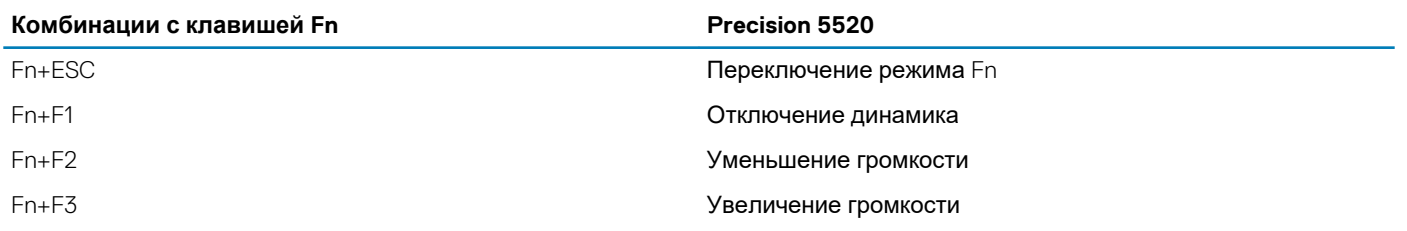

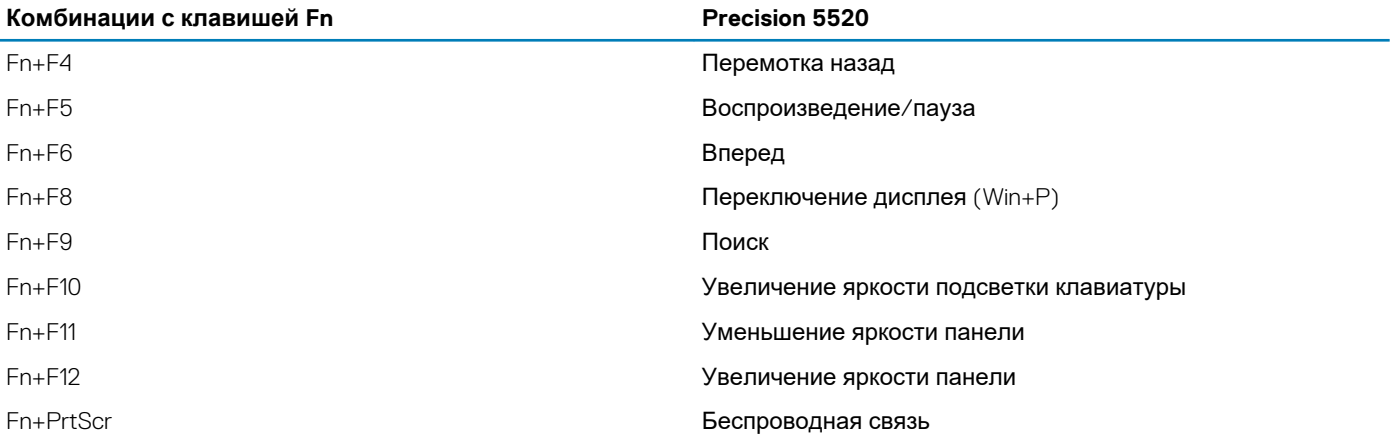

## **Разборка и сборка**

## <span id="page-10-0"></span>**Рекомендуемые инструменты**

Для выполнения процедур, описанных в этом документе, могут потребоваться следующие инструменты:

- маленькая шлицевая отвертка;
- крестовая отвертка №0
- крестовая отвертка №1
- отвертка T5 с жалом звездообразной формы;
- небольшая пластиковая палочка.

## **Нижняя крышка**

### **Снятие нижней крышки**

- 1. Выполните процедуры, приведенные в разделе *Подготовка к работе с внутренними компонентами компьютера*.
- 2. Закройте дисплей и переверните компьютер вверх дном.
- 3. Переверните системную идентификационную табличку [1], а затем выкрутите десять винтов M2x3, которыми нижняя крышка крепится к корпусу компьютера [2].
	- **ПРИМЕЧАНИЕ: Для винтов крышки используйте отвертку Torx №5, a для двух винтов M2x8 идентификационной таблички — отвертку Philips.**

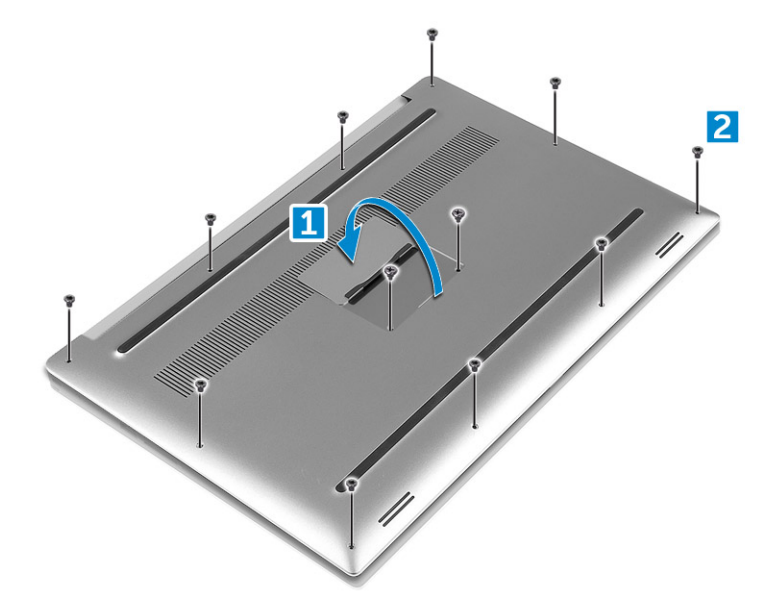

4. Приподнимите края нижней крышки, поднимите ее и снимите с компьютера.

<span id="page-11-0"></span>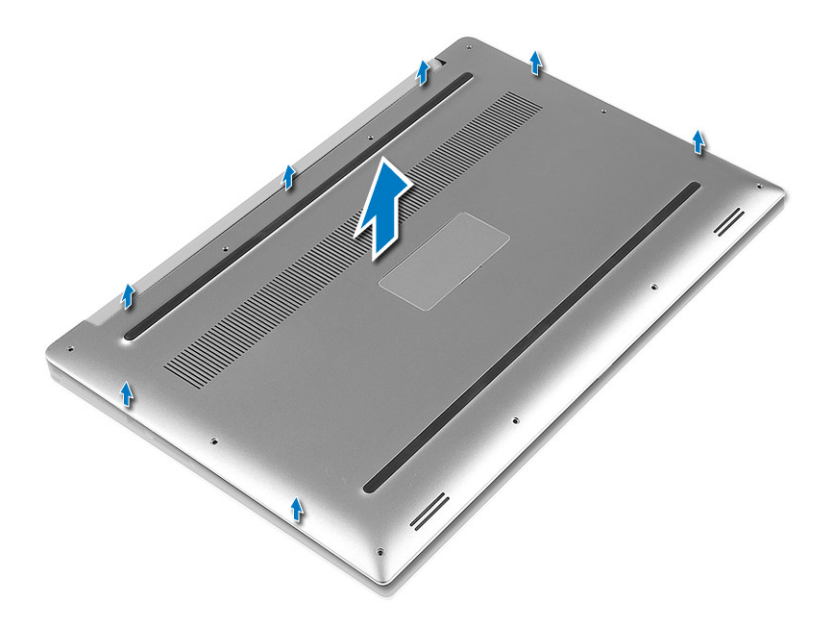

### **Установка нижней крышки**

- 1. Установите нижнюю крышку корпуса компьютера, чтобы она встала на место со щелчком.
- 2. Затяните десять винтов M2x3, которыми нижняя крышка крепится к компьютеру.
	- **ПРИМЕЧАНИЕ: Для винтов крышки необходимо использовать отвертку Torx №5, a для двух винтов M2x8 идентификационной таблички — отвертку Philips.**
- 3. Переверните системную идентификационную табличку и защелкните ее на место.
- 4. Выполните процедуры, приведенные в разделе *После работы с внутренними компонентами компьютера*.

## **Аккумулятор**

### **Меры предосторожности при работе с литийионными аккумуляторами**

#### **ОСТОРОЖНО:**

- **• Соблюдайте осторожность при обращении с литийионными аккумуляторами.**
- **• Прежде чем извлечь аккумулятор из системы, разрядите его до минимального уровня. Для этого можно отключить адаптер переменного тока от системы.**
- **• Не разбивайте, не роняйте, не деформируйте аккумулятор и не допускайте попадания в него посторонних предметов.**
- **• Не подвергайте аккумулятор воздействию высоких температур и не разбирайте аккумуляторные блоки и элементы.**
- **• Не надавливайте на поверхность аккумулятора.**
- **• Не сгибайте аккумулятор.**
- **• Не используйте никаких инструментов, чтобы поддеть аккумулятор.**
- **• Чтобы предотвратить случайный прокол или повреждение аккумулятора и других системных компонентов, убедитесь, что ни один винт не потерялся во время обслуживания данного продукта.**
- Если аккумулятор вздулся и застрял в компьютере, не пытайтесь высвободить его, так как прокалывание, **сгибание и смятие литий-ионного аккумулятора могут представлять опасность. В этом случае обратитесь за помощью в службу технической поддержки Dell. См. [www.dell.com/contactdell](https://www.dell.com/support).**

<span id="page-12-0"></span>**• Всегда используйте подлинные аккумуляторы, приобретенные на сайте [www.dell.com](https://www.dell.com) либо у авторизованных партнеров и реселлеров Dell.**

### **Извлечение аккумулятора**

- **ПРИМЕЧАНИЕ: Прежде чем извлечь аккумулятор из системы, разрядите его до минимального уровня. Для этого отключите адаптер переменного тока от системы во время ее работы.**
- 1. Выполните процедуры, приведенные в разделе Подготовка к работе с внутренними [компонентами](#page-4-0) компьютера.
- 2. Снимите [нижнюю](#page-10-0) крышку.
- 3. Для извлечения аккумулятора необходимо выполнить следующие действия:
	- a) Отсоедините кабель аккумулятора от системной платы [1].
	- b) Открутите семь винтов М2х4, которыми аккумулятор крепится к компьютеру [2].
	- c) Поднимите аккумулятор с компьютера [3].
	- **Не** надавливайте на поверхность аккумулятора.
	- **Не** сгибайте аккумулятор.
	- **Не** используйте никаких инструментов, чтобы поддеть аккумулятор.
	- Если при соблюдении вышеописанных правил не удается извлечь аккумулятор, обратитесь в службу технической поддержки Dell.

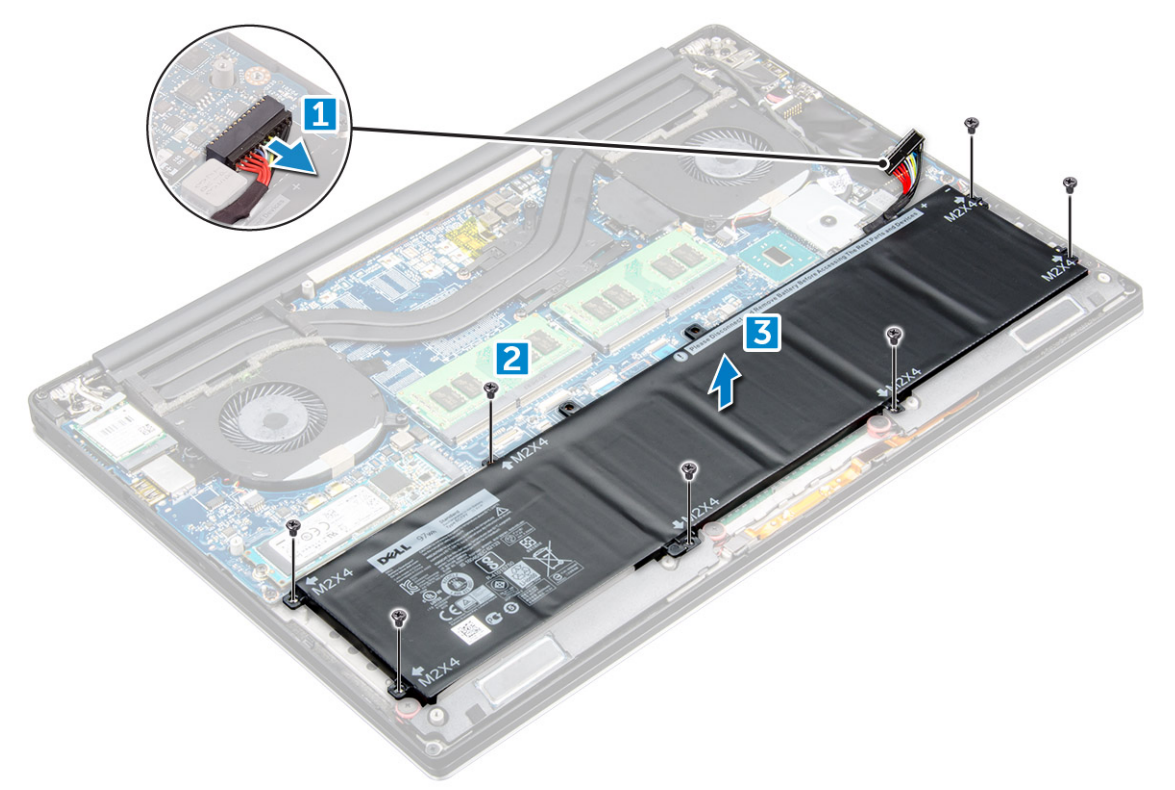

#### **Установка аккумулятора**

- 1. Установите и совместите аккумулятор с отсеком аккумулятора.
- 2. Затяните семь винтов М2х4, чтобы прикрепить аккумулятор к компьютеру.
- 3. Подключите кабель аккумулятора к системной плате.
- 4. Установите нижнюю крышку.
- 5. Выполните процедуры, приведенные в разделе *После работы с внутренними компонентами компьютера*.

## <span id="page-13-0"></span>**Твердотельный накопитель PCIe (SSD)**

### **Извлечение твердотельного диска (SSD)**

- 1. Выполните процедуры, приведенные в разделе Подготовка к работе с внутренними [компонентами](#page-4-0) компьютера.
- 2. Снимите:
	- a) [Нижняя](#page-10-0) крышка
	- b) [аккумулятор](#page-12-0)
- 3. Выкрутите винт, с помощью которого твердотельный накопитель (SSD) крепится к системной плате [1]. Отсоедините твердотельный накопитель от соответствующего разъема на системной плате [2].

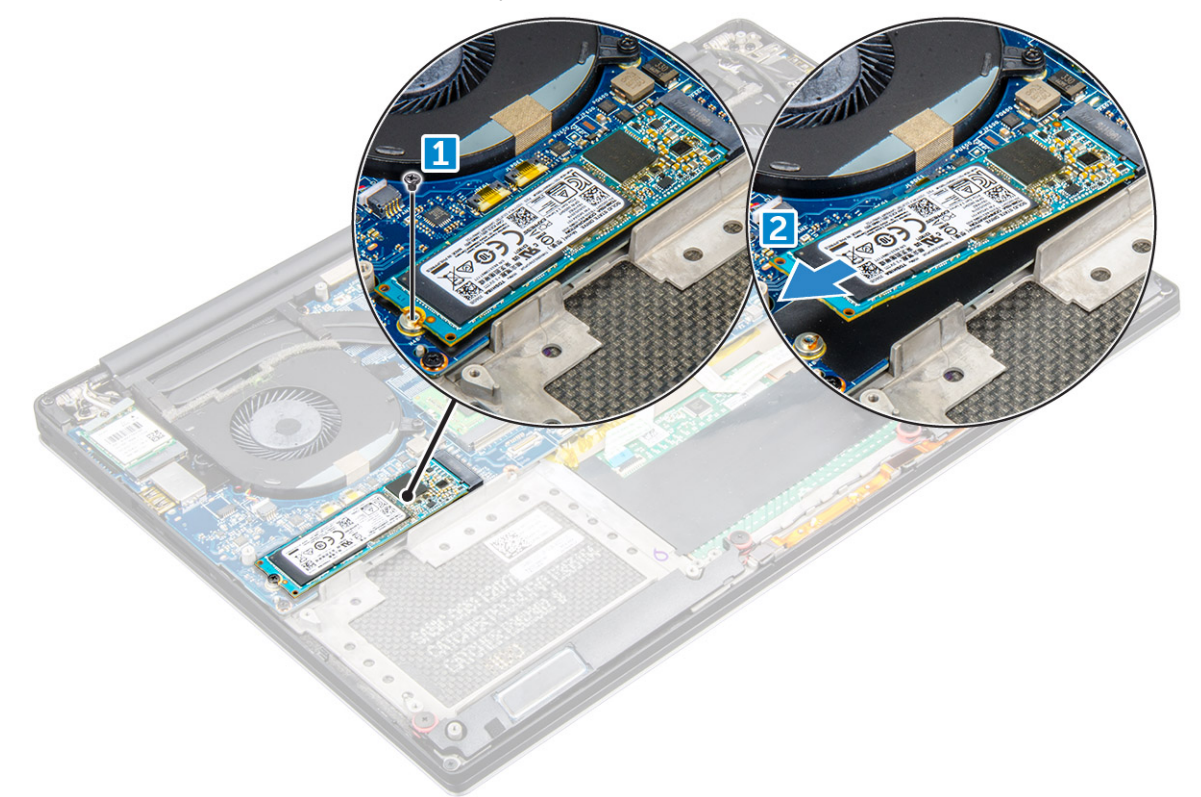

### **Установка твердотельного накопителя (SSD)**

- 1. Приклейте теплопроводную накладку на твердотельный диск.
	- **ПРИМЕЧАНИЕ: Термоохлаждающая накладка используется только для платы PCIe SSD.**
- 2. Вставьте твердотельный накопитель под углом в разъем для твердотельного накопителя.
- 3. Нажмите на другой конец твердотельного накопителя вниз и закрутите винт M2x3, которым твердотельный накопитель крепится к системной плате.
- 4. Установите:
	- a) аккумулятор
	- b) нижняя крышка
- 5. Выполните процедуры, приведенные в разделе *После работы с внутренними компонентами компьютера*.

## <span id="page-14-0"></span>**Жесткий диск**

### **Извлечение жесткого диска**

- 1. Выполните процедуры, приведенные в разделе Подготовка к работе с внутренними [компонентами](#page-4-0) компьютера.
- 2. Снимите:
	- a) [нижнюю](#page-10-0) крышку
	- b) [аккумулятор](#page-12-0)
- 3. Выполните следующие шаги, чтобы извлечь кронштейн жесткого диска из компьютера.
	- a) Открутите четыре винта М2х4, фиксирующие крепление жесткого диска на компьютере [1].
	- b) Снимите каркас жесткого диска [2] с жесткого диска в сборе [3].

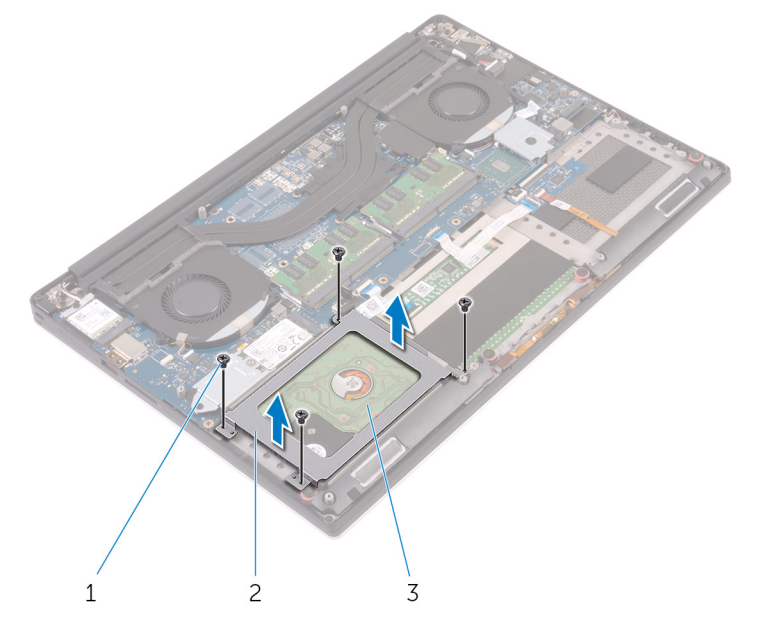

- 4. Выполните следующие шаги, чтобы снять жесткий диск.
	- a) Отсоедините кабель жесткого диска от системной платы [1].
	- b) Снимите жесткий диск с упора для рук в сборе [2].

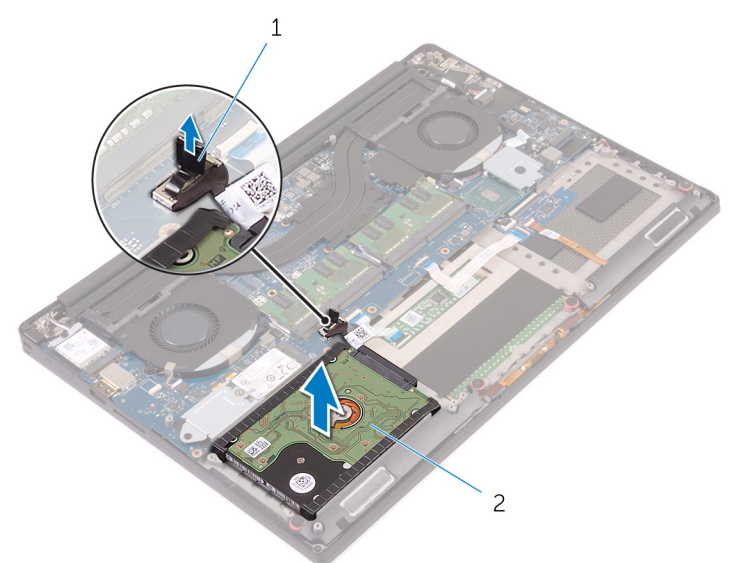

5. Отсоедините переходник жесткого диска от жесткого диска в сборе и снимите крышки с жесткого диска.

<span id="page-15-0"></span>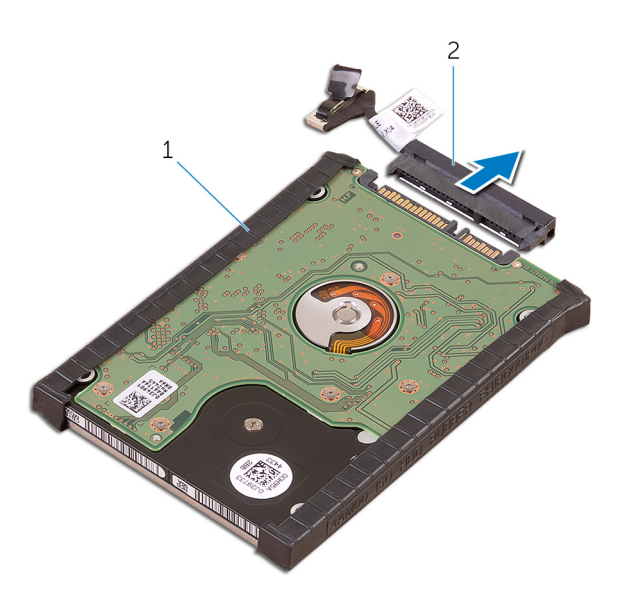

### **Установка жесткого диска**

- 1. Установите на место крышку жесткого диска.
- 2. Подсоедините соединительную планку жесткого диска к жесткому диску в сборе.
- 3. Установите жесткий диск в сборе на упор для рук в сборе.
- 4. Подсоедините кабель жесткого диска к системной плате.
- 5. Совместите отверстия для винтов на каркасе жесткого диска с отверстиями на жестком диске в сборе.
- 6. Закрутите четыре винта M2x4, с помощью которых каркас жесткого диска крепится к упору для рук в сборе.
- 7. Установите:
	- a) аккумулятор
	- b) нижняя крышка
- 8. Выполните процедуры, приведенные в разделе *После работы с внутренними компонентами компьютера*.

## **Динамик**

#### **Извлечение динамиков**

- 1. Выполните процедуры, приведенные в разделе *Подготовка к работе с внутренними [компонентами](#page-4-0) компьютера*.
- 2. Снимите:
	- a) [нижнюю](#page-10-0) крышку
	- b) [аккумулятор](#page-12-0)
- 3. Для извлечения динамиков необходимо выполнить следующие действия:
	- a) Отсоедините кабель динамика от звуковой платы [1].
	- b) Открутите четыре винта М2х2, которыми динамики крепятся к компьютеру [2].
	- c) Приподнимите динамики и снимите их вместе с кабелем с основания компьютера [3].

<span id="page-16-0"></span>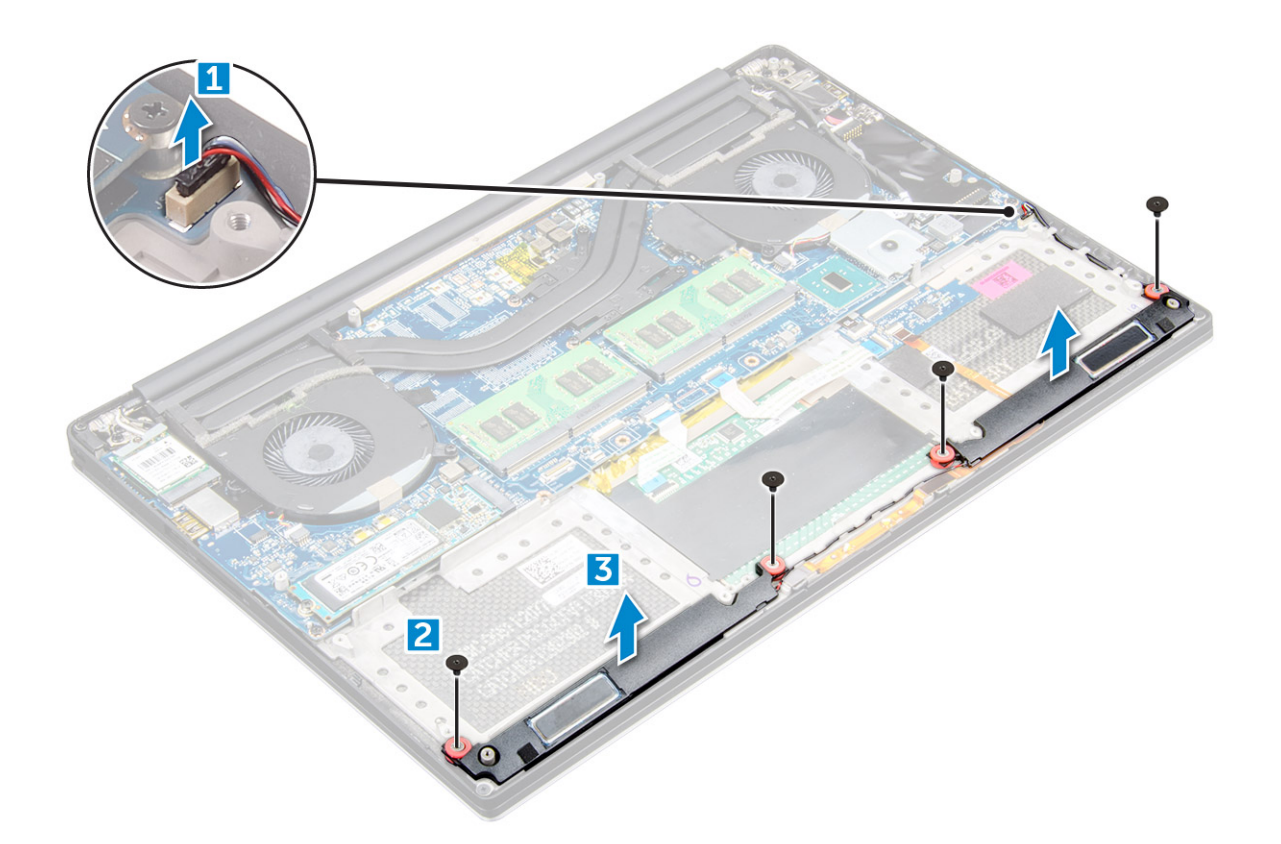

### **Установка динамиков**

- 1. С помощью направляющих штырей установите динамики на упор для рук в сборе.
- 2. Закрутите четыре винта (M2x2), с помощью которых динамики крепятся к упору для рук в сборе.
- 3. Проложите кабели динамиков через направляющие на упоре для рук в сборе.
- 4. Подключите кабель динамика к системной плате.
- 5. Установите:
	- a) аккумулятор
	- b) нижняя крышка
- 6. Выполните процедуры, приведенные в разделе *После работы с внутренними компонентами компьютера*.

## **Батарейка типа "таблетка"**

### **Извлечение батарейки типа таблетка**

1. Выполните процедуры, приведенные в разделе *Подготовка к работе с внутренними компонентами компьютера*.

**ОСТОРОЖНО: При извлечении батарейки типа «таблетка» восстанавливаются стандартные настройки BIOS. Перед снятием батареи типа «таблетка» рекомендуется записать настройки BIOS.** 

- 2. Снимите:
	- a) нижняя крышка
	- b) аккумулятор
	- c) Плата WLAN
	- d) жесткий диск
	- e) вентиляторы
	- f) радиатор в сборе
	- g) модули памяти
	- h) системная плата
- 3. Чтобы извлечь батарейку типа «таблетка», необходимо осуществить необходимо выполнить следующие действия:
- <span id="page-17-0"></span>a) Переверните системную плату.
- b) Приподнимите и извлеките батарейку типа «таблетка» [1].
- c) Отсоедините кабель батарейки типа «таблетка» [2] от системной платы [3].

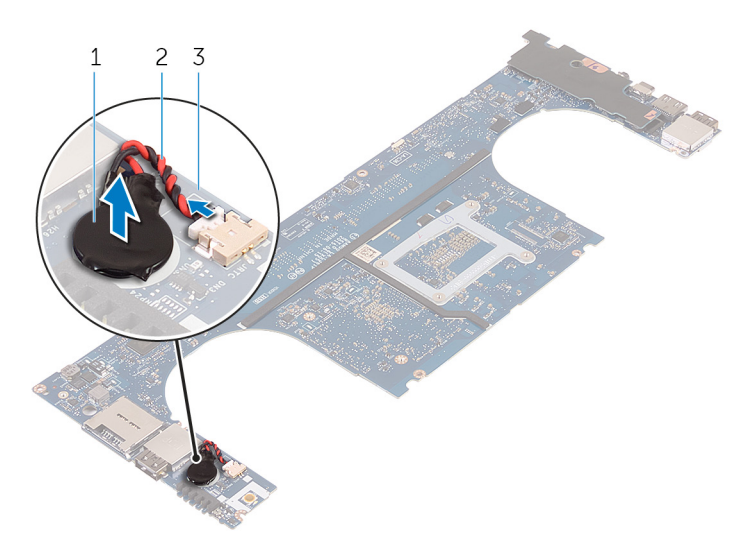

### **Установка батарейки типа «таблетка»**

- 1. Установите батарейку типа «таблетка» в соответствующее гнездо в компьютере.
- 2. Подключите кабель батарейки типа «таблетка» к системной плате.
- 3. Переверните системную плату.

#### 4. Установите:

- a) [Системная](#page-30-0) плата
- b) [Оперативная](#page-21-0) память
- c) [Радиатор](#page-24-0) в сборе
- d) [Вентиляторы](#page-22-0)
- e) [Жесткий](#page-15-0) диск
- f) Плата [WLAN](#page-20-0)
- g) [Аккумулятор](#page-12-0)
- h) [Нижняя](#page-11-0) крышка
- 5. Выполните процедуры, приведенные в разделе *После работы с внутренними компонентами компьютера*.

### **Клавиатура и ее каркас**

#### **Извлечение клавиатуры**

- 1. Выполните процедуры, приведенные в разделе Подготовка к работе с внутренними [компонентами](#page-4-0) компьютера.
- 2. Снимите:
	- a) нижняя [крышка](#page-10-0)
	- b) [аккумулятор](#page-12-0)
	- c) [вентиляторы](#page-21-0)
	- d) [радиатор](#page-23-0)
	- e) [SSD](#page-13-0)
	- f) [модуль](#page-20-0) памяти
	- g) [системная](#page-28-0) плата
- 3. Выполните следующие действия, чтобы отсоединить разъемы клавиатуры и подсветки от компьютера.
	- a) Поднимите фиксатор разъема [1] и отсоедините кабели от разъемов [2].
	- b) Отогните защиту винтов [3].

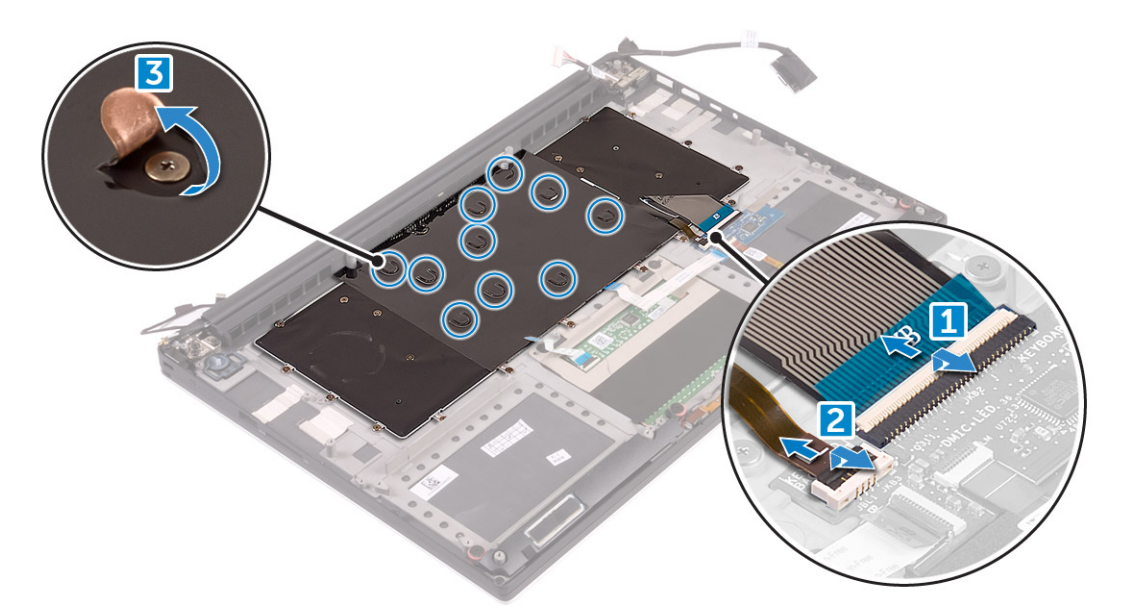

4. Извлеките кабель LVDS [1], а затем выкрутите 31 винт M1.6 x 1.5, с помощью которых клавиатура крепится к корпусу компьютера [2].

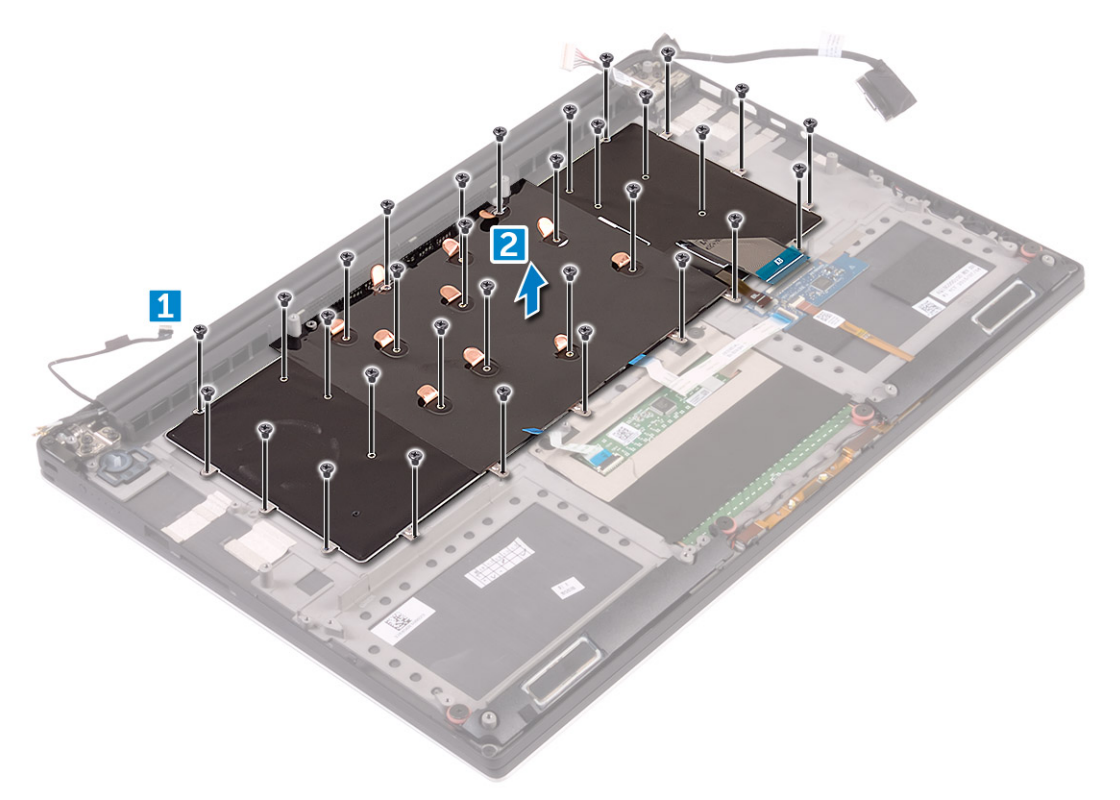

5. Приподнимите клавиатуру и снимите ее с компьютера.

<span id="page-19-0"></span>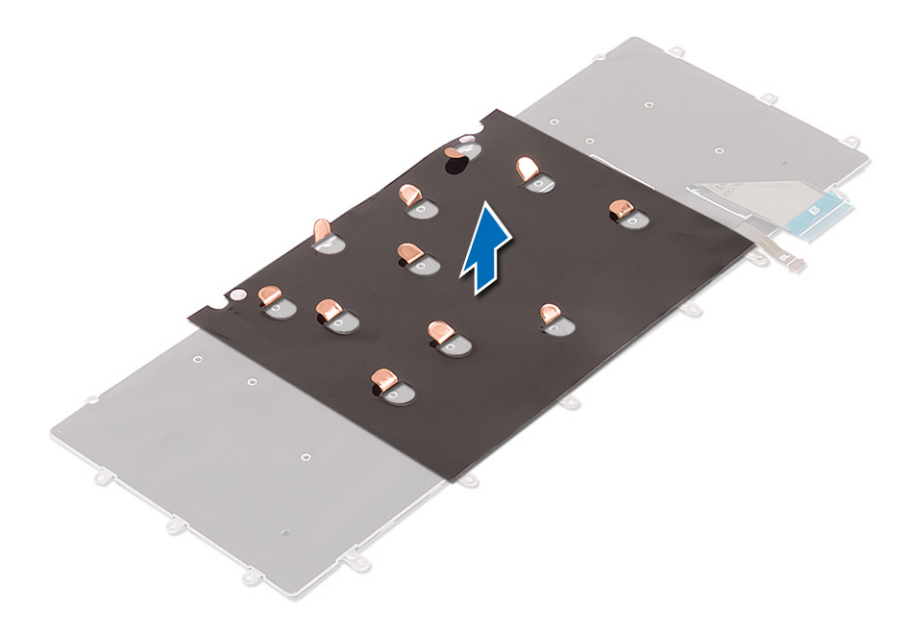

### **Установка клавиатуры**

- 1. Наклейте пленку Майлар на клавиатуру.
- 2. Совместите резьбовые отверстия на клавиатуре с резьбовыми отверстиями на упоре для рук в сборе.
- 3. Закрутите 31 винт M1.6 x 1.5, с помощью которых клавиатура крепится к упору для рук в сборе.
- 4. Наклейте пленку Майлар на винты, с помощью которых клавиатура крепится к упору для рук в сборе.
- 5. Подсоедините кабель клавиатуры и кабель подсветки клавиатуры к плате управления клавиатуры.
- 6. Установите:
	- a) системная плата
	- b) жесткий диск
	- c) нижняя крышка
- 7. Выполните процедуры, приведенные в разделе *После работы с внутренними компонентами компьютера*.

## **Плата WLAN**

#### **Извлечение платы WLAN**

- 1. Выполните процедуры, приведенные в разделе Подготовка к работе с внутренними [компонентами](#page-4-0) компьютера.
- 2. Снимите:
	- a) [Нижняя](#page-10-0) крышка
	- b) [аккумулятор](#page-12-0)
- 3. Для извлечения платы WLAN необходимо выполнить следующие действия:
	- a) Выкрутите винт, чтобы высвободить скобу, с помощью которой плата WLAN крепится к компьютеру [1]. Поднимите скобу с компьютера [2].
	- b) Отсоедините кабели антенны от платы WLAN [3].
	- c) Сдвиньте и извлеките плату WLAN из разъема на плате [4].

<span id="page-20-0"></span>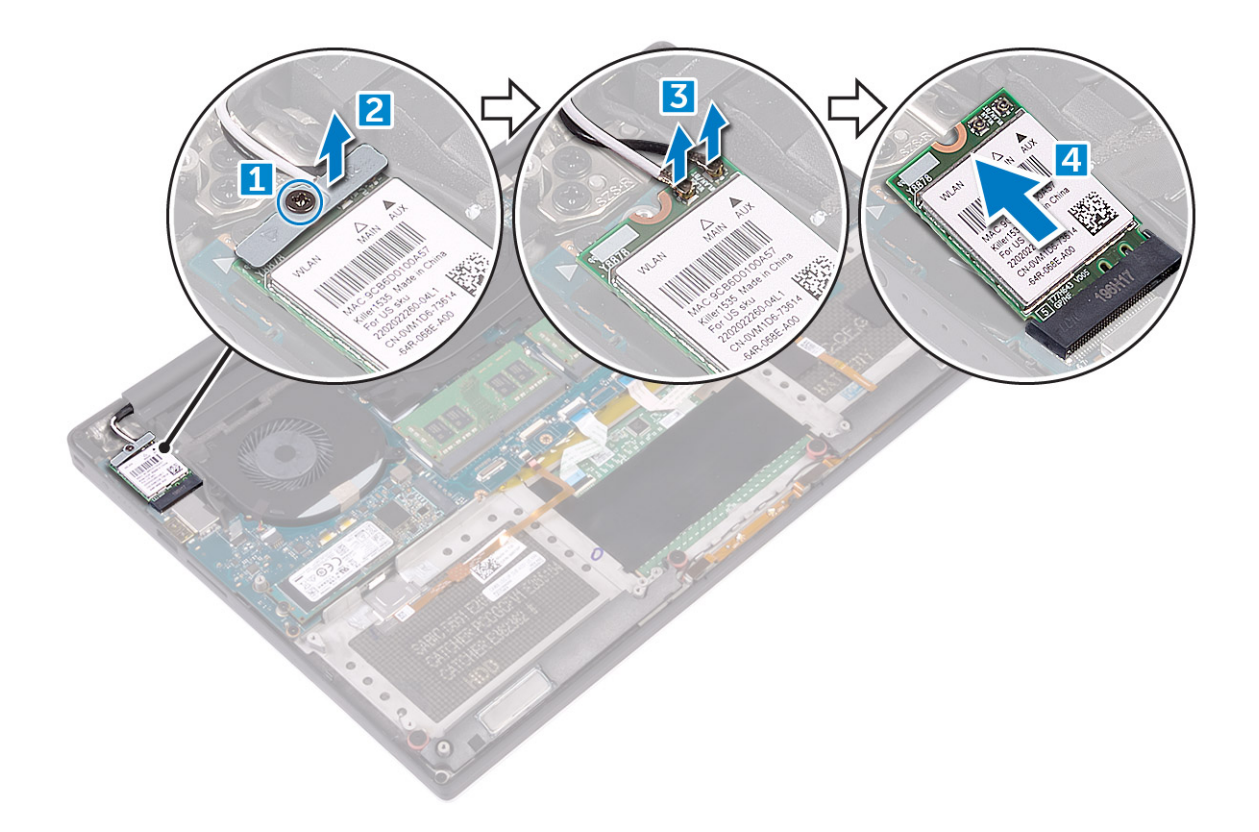

### **Установка платы WLAN**

- 1. Совместите выемку на плате WLAN с выступом соответствующего разъема платы WLAN на системной плате.
- 2. Совместите скобу, с помощью которой крепится плата WLAN к упору для рук в сборе.
- 3. Подсоедините антенные кабели к плате WLAN.

**ОСТОРОЖНО: Не помещайте кабели под платой беспроводной связи во избежание ее повреждения.**

**ПРИМЕЧАНИЕ: Цвет антенных кабелей виден около наконечников кабелей. Далее приведена схема цветов антенных кабелей для платы беспроводной сети, поддерживаемой компьютером.**

#### **Таблица 2. Схема цветов антенных кабелей для платы WLAN**

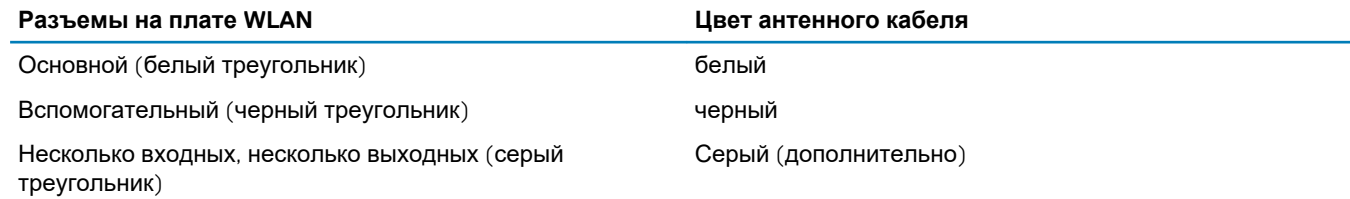

- 4. Затяните винт, которым крепится скоба и плата WLAN к упору для рук в сборе.
- 5. Установите:
	- a) аккумулятор
	- b) нижняя крышка
- 6. Выполните процедуры, приведенные в разделе *После работы с внутренними компонентами компьютера*.

## **Модули памяти**

### **Извлечение модуля (или модулей) памяти**

1. Выполните процедуры, приведенные в разделе Подготовка к работе с внутренними [компонентами](#page-4-0) компьютера.

#### <span id="page-21-0"></span>2. Снимите:

- a) [Нижняя](#page-10-0) крышка
- b) [аккумулятор](#page-12-0)
- 3. Приподнимите фиксаторы модуля памяти, чтобы он вышел из разъема [1]. Извлеките модуль памяти из разъема на системной плате [2].

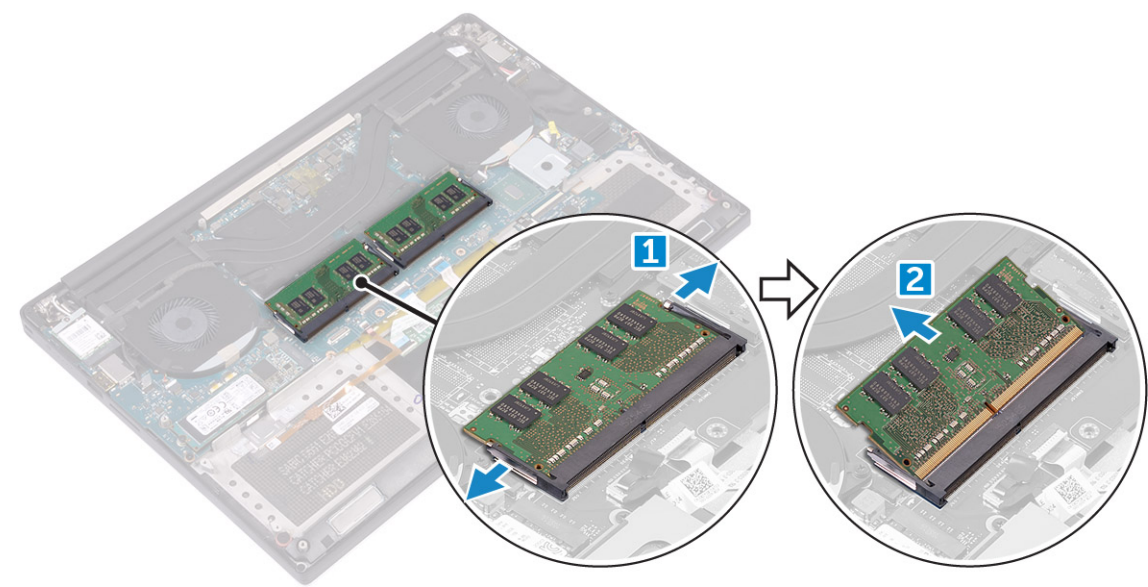

### **Установка модуля (модулей) памяти**

- 1. Вставьте модуль памяти в разъем памяти.
- 2. Нажмите на модуль памяти, чтобы он встал на место со щелчком.

(i) **ПРИМЕЧАНИЕ: Если вы не услышали щелчка, выньте модуль памяти и установите его еще раз.**

- 3. Установите:
	- a) аккумулятор
	- b) нижняя крышка
- 4. Выполните процедуры, приведенные в разделе *После работы с внутренними компонентами компьютера*.

## **Системный вентилятор**

### **Снятие вентиляторов**

- 1. Выполните процедуры, приведенные в разделе Подготовка к работе с внутренними [компонентами](#page-4-0) компьютера.
- 2. Снимите:
	- a) [Нижняя](#page-10-0) крышка
	- b) [аккумулятор](#page-12-0)
- 3. Для извлечения левого вентилятора видеокарты необходимо выполнить следующие действия.
	- a) Отсоедините кабель вентилятора от системной платы [1].
	- b) Выкрутите два винта M2x4, крепящих вентилятор к системной плате [2].
	- c) Снимите вентилятор с компьютера [3].

<span id="page-22-0"></span>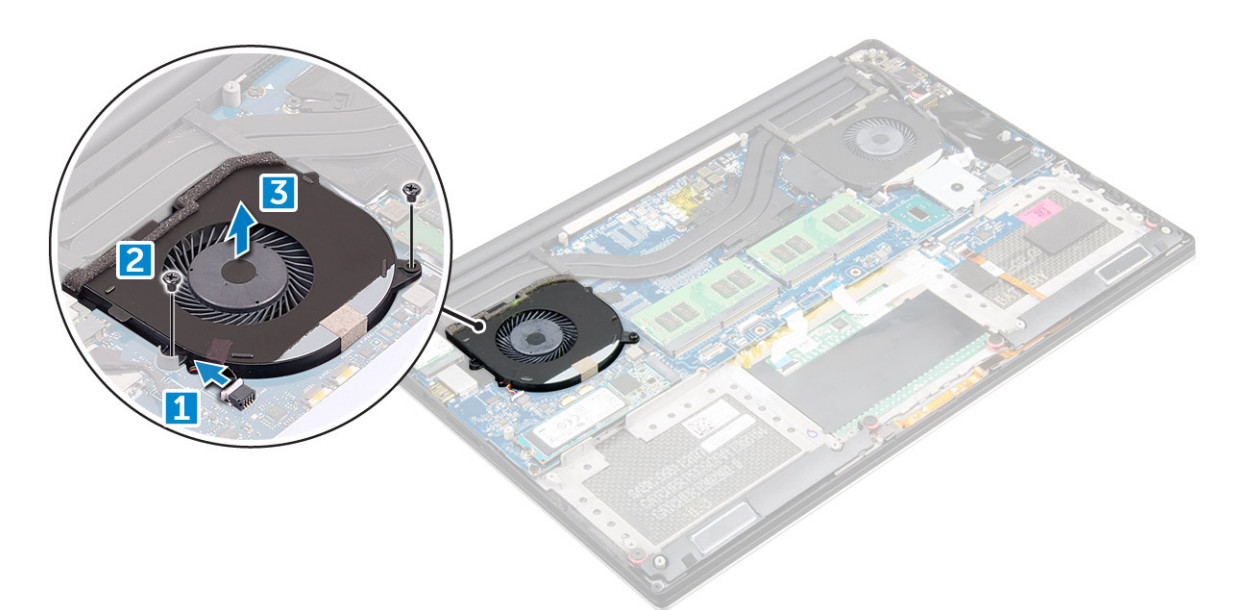

4. Для извлечения правого системного вентилятора необходимо выполнить следующие действия.

- a) Извлеките кабель LVDS из ограничителей [1].
- b) Отсоедините кабель вентилятора от системной платы [2].
- c) Выкрутите два винта M2x4, крепящих вентилятор к компьютеру [3].
- d) Извлеките вентилятор из компьютера [4].

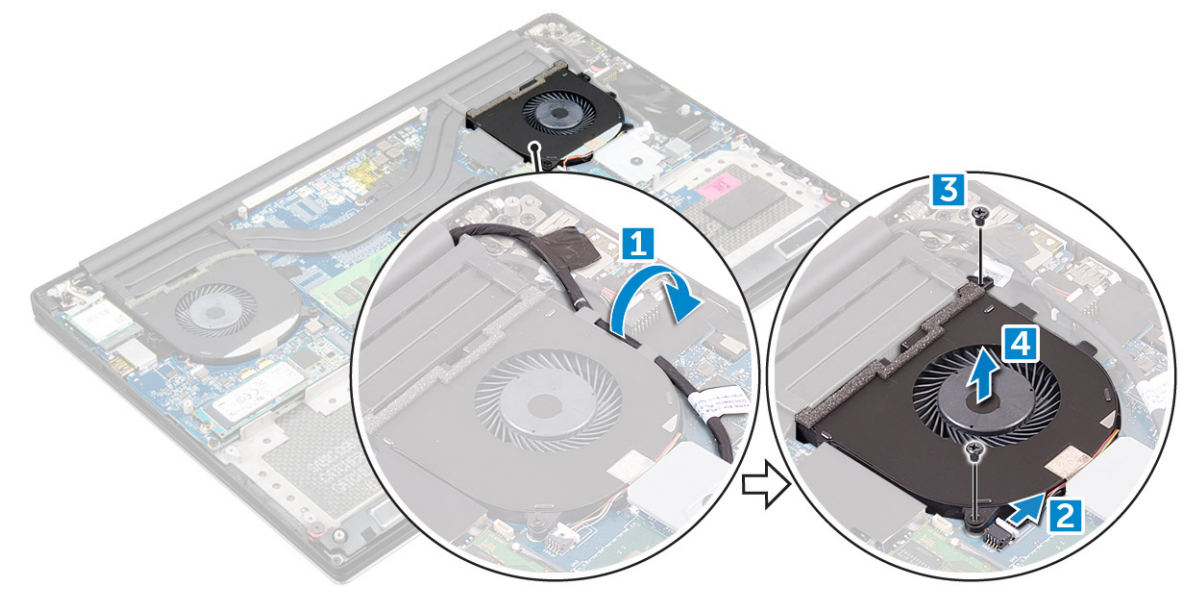

#### **Установка вентиляторов**

- 1. Чтобы установить вентиляторы в систему, необходимо выполнить следующие действия:
	- a) Совместите отверстия для винтов на левом вентиляторе с отверстиями для винтов на упоре для рук в сборе.
	- b) Подсоедините к системной плате кабель левого вентилятора.
	- c) Проложите кабель дисплея через направляющие на левом вентиляторе.
	- d) Закрутите четыре винта M2x4, с помощью которых левый вентилятор крепится к системной плате.
	- e) Подсоедините к системной плате кабель правого вентилятора.
	- f) Проложите кабель сенсорного экрана через направляющие на правом вентиляторе.
	- g) Приклейте ленту, с помощью которой кабель сенсорного экрана крепится к правому вентилятору.
	- h) Подключите кабель дисплея к системной плате.
	- i) Закрутите четыре винта M2x4, с помощью которых правый вентилятор крепится к системной плате.
- 2. Выполните процедуры, приведенные в разделе *После работы с внутренними компонентами компьютера*.

## <span id="page-23-0"></span>**Радиатор**

### **Снятие радиатора**

- 1. Выполните процедуры, приведенные в разделе Подготовка к работе с внутренними [компонентами](#page-4-0) компьютера.
- 2. Снимите:
	- a) [нижнюю](#page-10-0) крышку
	- b) [аккумулятор](#page-12-0)
- 3. Открутите четыре винта M2x3, которыми радиатор крепится к системной плате.

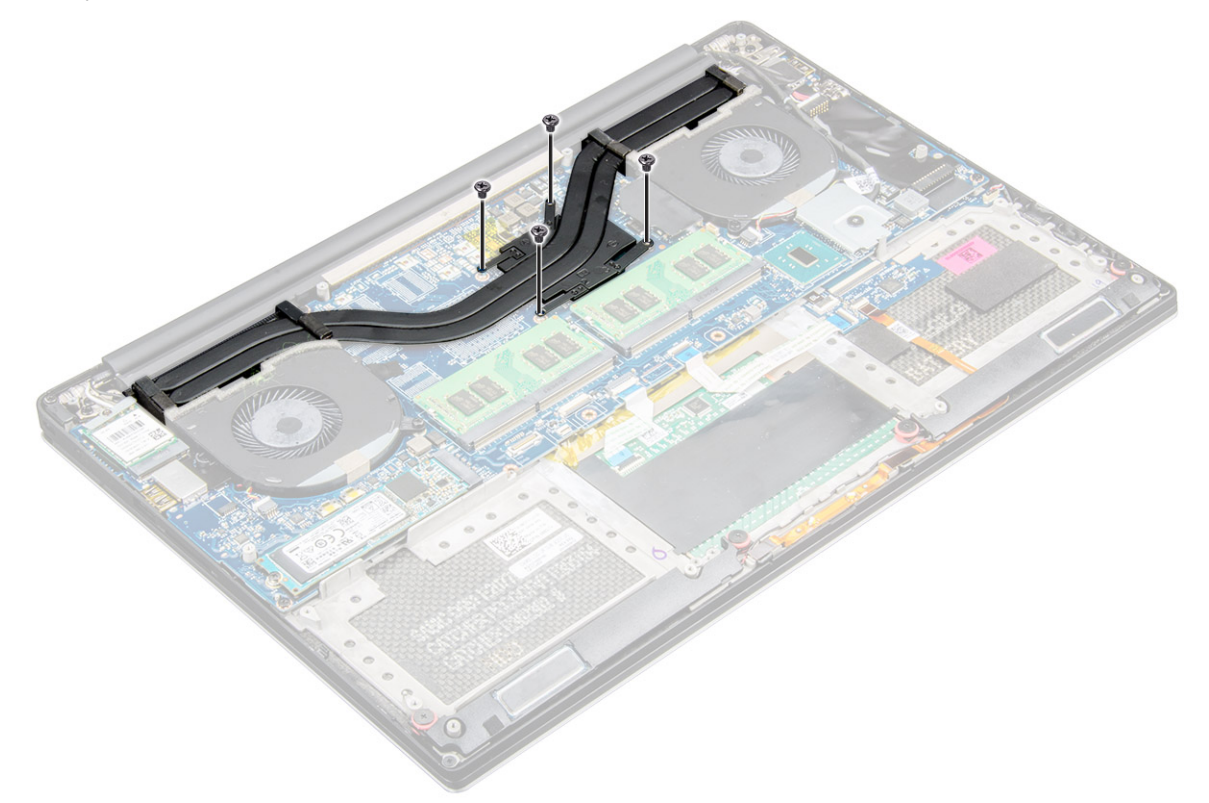

4. Снимите радиатор с компьютера.

<span id="page-24-0"></span>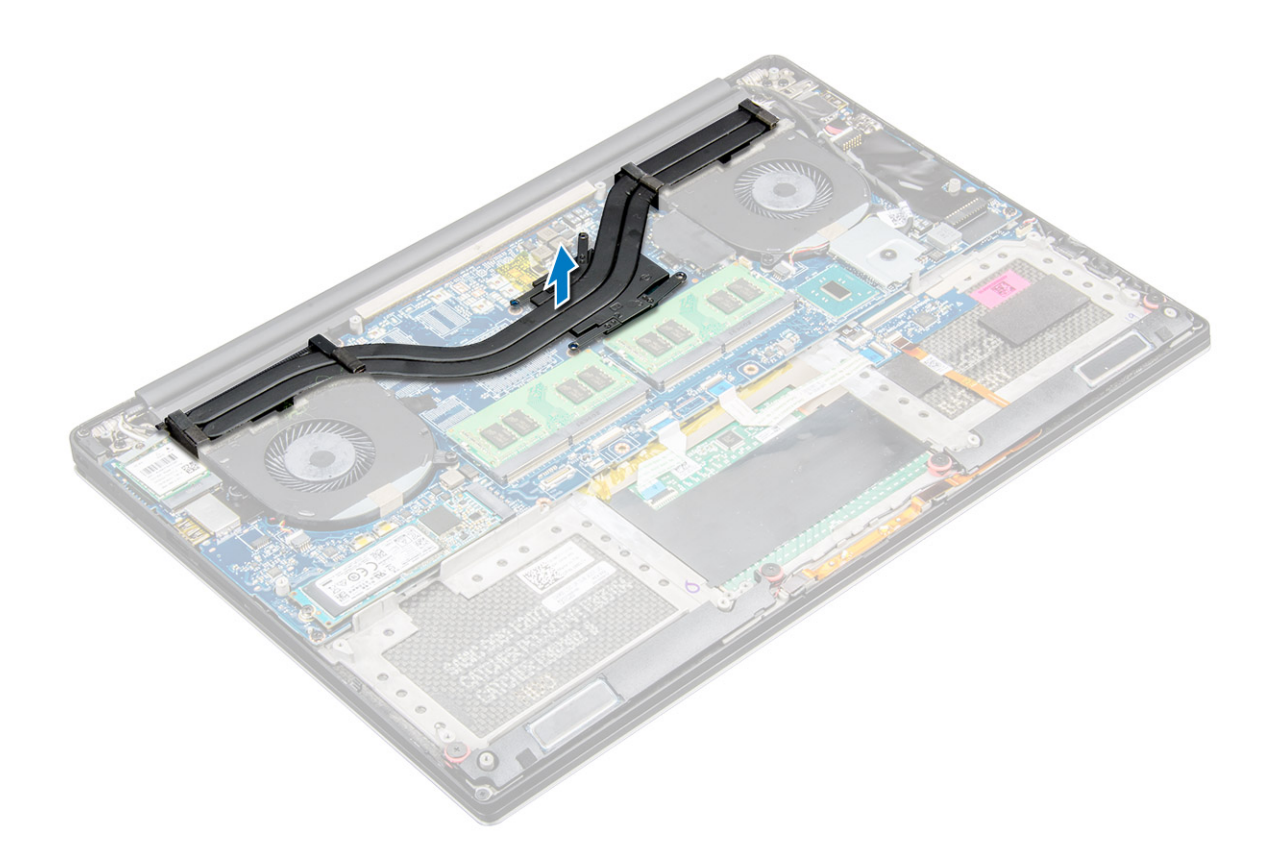

### **Установка радиатора**

- 1. Совместите резьбовые отверстия на блоке радиатора с винтовыми отверствиями в системной плате.
- 2. Закрутите на место винты, чтобы прикрепить радиатор к системной плате.
- 3. Установите:
	- a) аккумулятор
	- b) нижняя крышка
- 4. Выполните процедуры, приведенные в разделе *После работы с внутренними компонентами компьютера*.

## **Порт разъема питания**

#### **Извлечение разъема питания постоянного тока**

- 1. Выполните процедуры, приведенные в разделе Подготовка к работе с внутренними [компонентами](#page-4-0) компьютера.
- 2. Снимите:
	- a) [Нижняя](#page-10-0) крышка
	- b) [аккумулятор](#page-12-0)
- 3. Для извлечения платы ввода-вывода необходимо выполнить следующие действия:
	- a) Отсоедините кабель разъема питания постоянного тока от системной платы [1].
	- b) Выкрутите винт M2x3, с помощью которого кабель питания постоянного тока крепится к компьютеру.
	- c) Извлеките разъем питания постоянного тока из компьютера.

<span id="page-25-0"></span>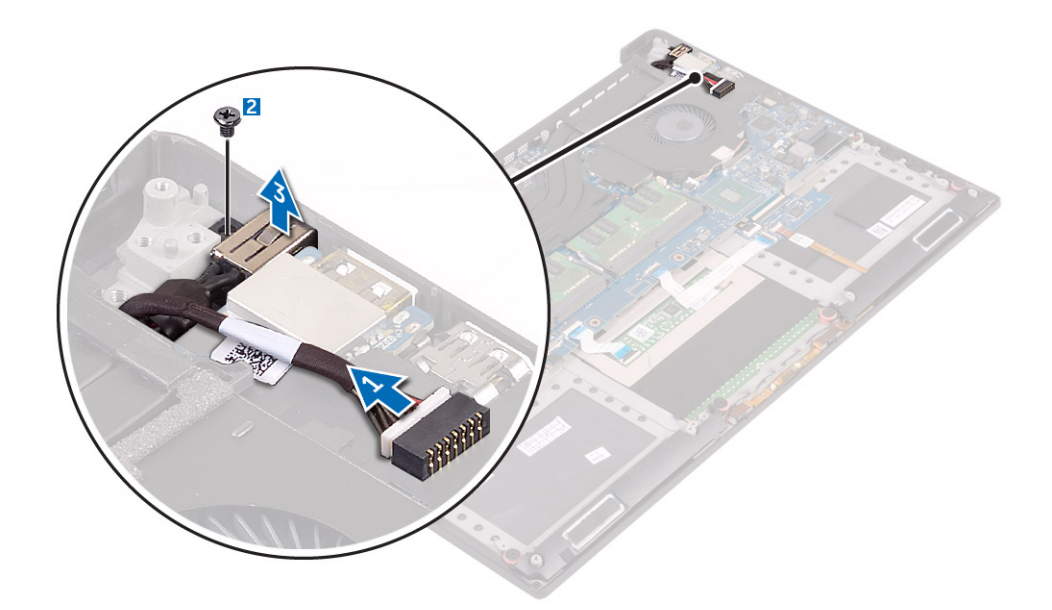

#### **Установка разъема питания постоянного тока**

- 1. Поместите разъем питания постоянного тока в паз на упоре для рук в сборе.
- 2. Проложите кабель разъема адаптера питания через направляющие на упоре для рук в сборе.
- 3. Закрутите винт M2x3, которым разъем адаптера питания крепится к упору для рук в сборе.
- 4. Подсоедините кабель разъема адаптера питания к системной плате.
- 5. Установите:
	- a) аккумулятор
	- b) нижняя крышка
- 6. Выполните процедуры, приведенные в разделе *После работы с внутренними компонентами компьютера*.

## **Крышка антенны**

### **Снятие крышки антенны**

- 1. Выполните процедуры, приведенные в разделе*Подготовка к работе с внутренними [компонентами](#page-4-0) компьютера*.
- 2. Снимите:
	- a) нижняя [крышка](#page-10-0)
	- b) [аккумулятор](#page-12-0)
	- c) плата [беспроводной](#page-19-0) локальной сети
	- d) [дисплей](#page-27-0) в сборе
- 3. Аккуратно поверните шарниры дисплея под углом.

<span id="page-26-0"></span>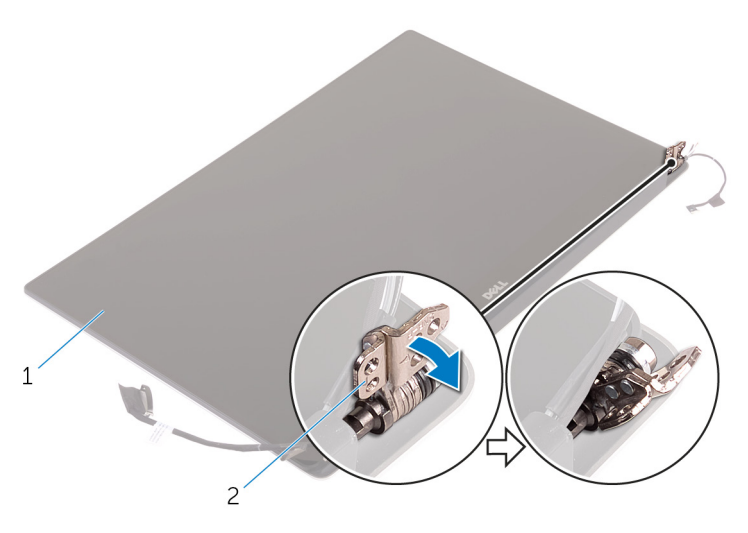

#### **Рисунок 6. Поворот шарнира дисплея**

- a. дисплей в сборе
- b. шарниры дисплея (2)
- 4. Сдвиньте крышку антенны и снимите с дисплея в сборе.

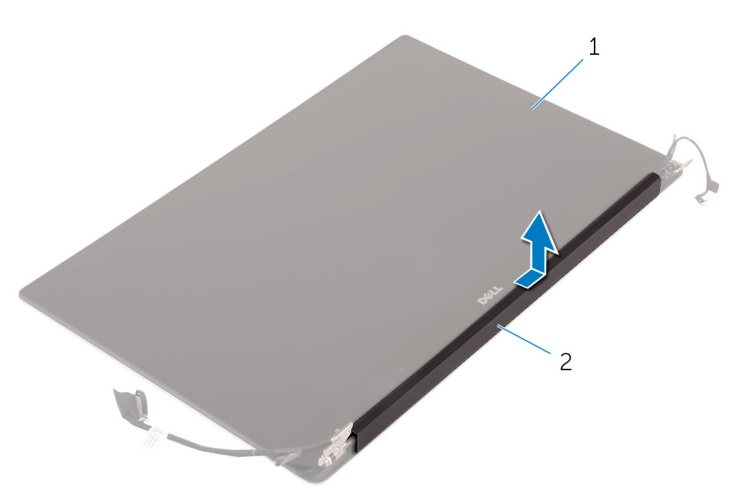

#### **Рисунок 7. Снятие крышки антенны**

- a. дисплей в сборе
- b. крышка антенны

#### **Установка крышки антенны**

- 1. Установите крышку антенны на дисплей в сборе.
- 2. Поверните шарниры дисплея в нормальное положение.
- 3. Установите:
	- a) дисплей в сборе
	- b) плата беспроводной сети
	- c) аккумулятор
	- d) нижняя крышка
- 4. Выполните процедуры, приведенные в разделе *После работы с внутренними компонентами компьютера*.

## <span id="page-27-0"></span>**Дисплей в сборе**

### **Извлечение дисплея в сборе**

- 1. Выполните процедуры, приведенные в разделе Подготовка к работе с внутренними [компонентами](#page-4-0) компьютера.
- 2. Снимите:
	- a) [нижнюю](#page-10-0) крышку
	- b) [аккумулятор](#page-12-0)
- 3. Выполните следующие действия:
	- a) Открутите винт, фиксирующий металлическую скобу [1].
	- b) Извлеките металлическую скобу из компьютера [2].
	- c) Отсоедините кабель LVDS от системной платы [3].

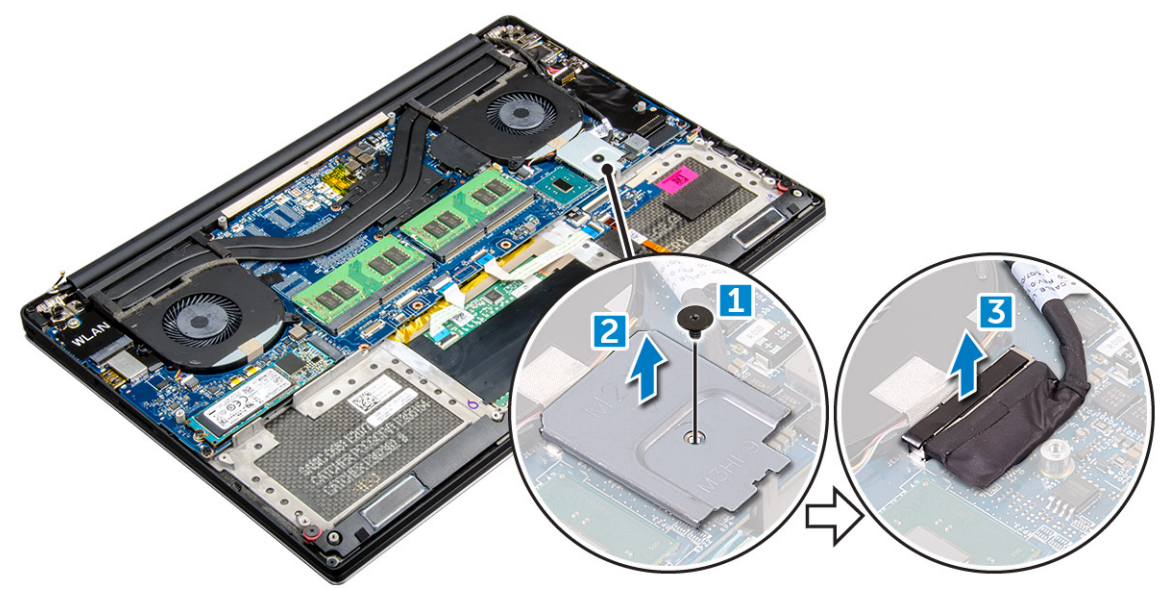

4. Установите компьютер на край стола, как показано на рисунке, и открутите шесть винтов М2,5х5 [1], которыми дисплей в сборе крепится к компьютеру. Затем снимите дисплей в сборе с компьютера [2].

<span id="page-28-0"></span>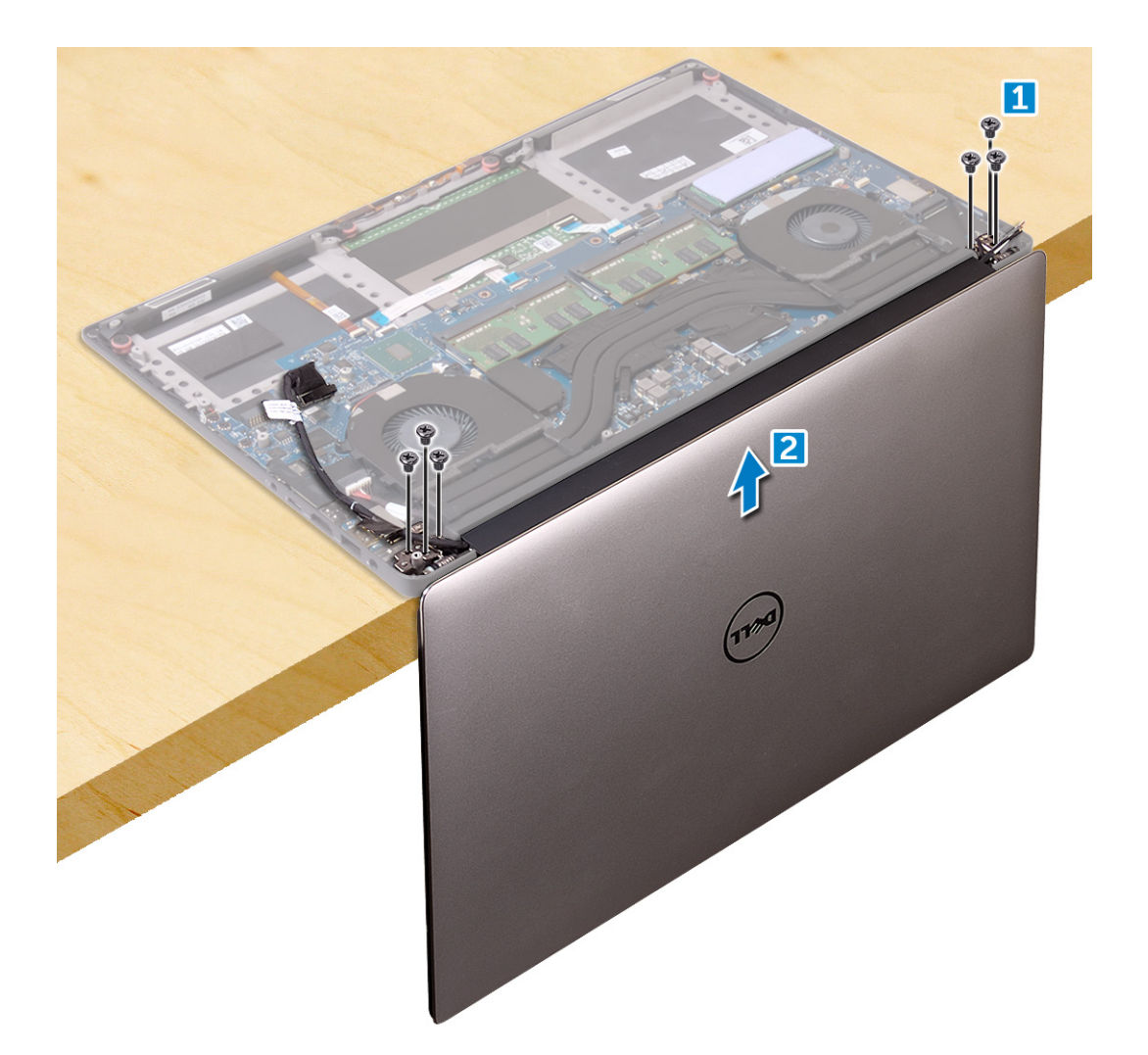

### **Установка дисплея в сборе**

- 1. Поместите упор для рук в сборе на край стола так, чтобы динамики были направленыв другую сторону от края.
- 2. Совместите резьбовые отверстия на упоре для рук в сборе с резьбовыми отверстиями на шарнирах дисплея.
- 3. Закрутите шесть винтов M2.5 x 5, которыми шарниры дисплея крепятся к упору для рук в сборе.
- 4. Приклейте ленту и проложите кабель сенсорного экрана через направляющие на вентиляторе.
- 5. Подсоедините кабель сенсорного экрана и кабель дисплея к системной плате.
- 6. Закрутите винт, с помощью которого кронштейн кабеля дисплея крепится к системной плате.
- 7. Выполните процедуры, приведенные в разделе *После работы с внутренними компонентами компьютера*.

### **Системная плата**

#### **Извлечение системной платы**

- 1. Выполните процедуры, приведенные в разделе Подготовка к работе с внутренними [компонентами](#page-4-0) компьютера.
- 2. Снимите:
	- a) нижняя [крышка](#page-10-0)
	- b) [аккумулятор](#page-12-0)
	- c) [вентиляторы](#page-21-0)
	- d) [радиатор](#page-23-0)
	- e) [SSD](#page-13-0)
	- f) [модуль](#page-20-0) памяти
- **ПРИМЕЧАНИЕ: Метка обслуживания компьютера находится под системной идентификационной табличкой. После замены системной платы следует ввести метку обслуживания в BIOS.**
- **ПРИМЕЧАНИЕ: Перед отключением кабелей от системной платы запомните расположение разъемов, чтобы правильно подключить их после замены системной платы.**
- 3. Выкрутите винт M2x2, которым металлическая скоба для LVDS крепится к системной плате [1], и извлеките ее из компьютера [2]. Затем отсоедините кабель LVDS от системной платы [3].

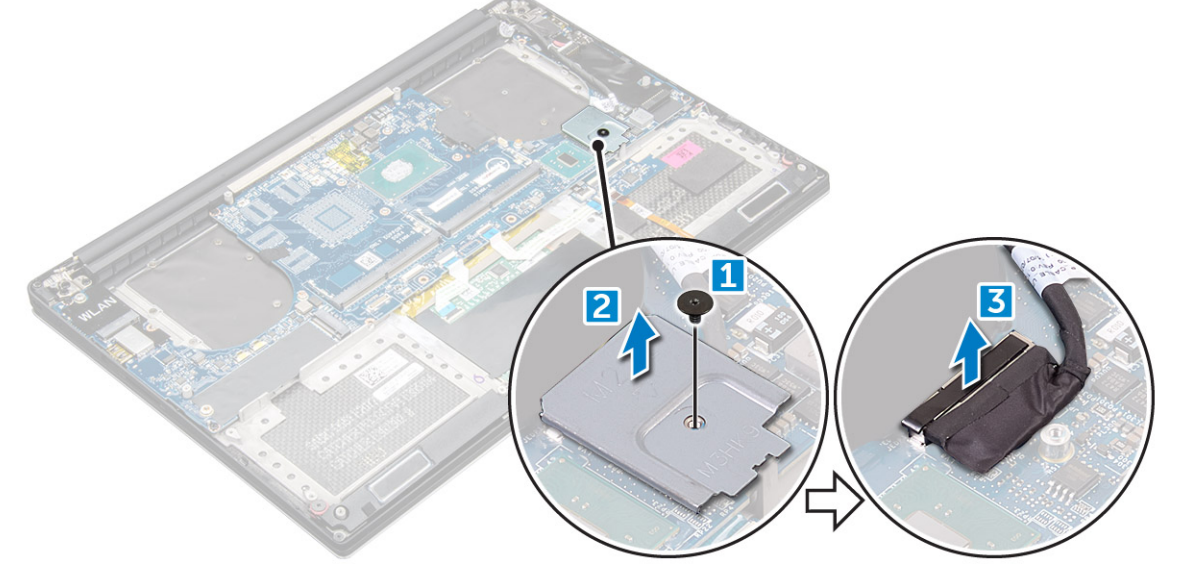

4. Сдвиньте фиксаторы разъема и отсоедините все кабели от системной платы.

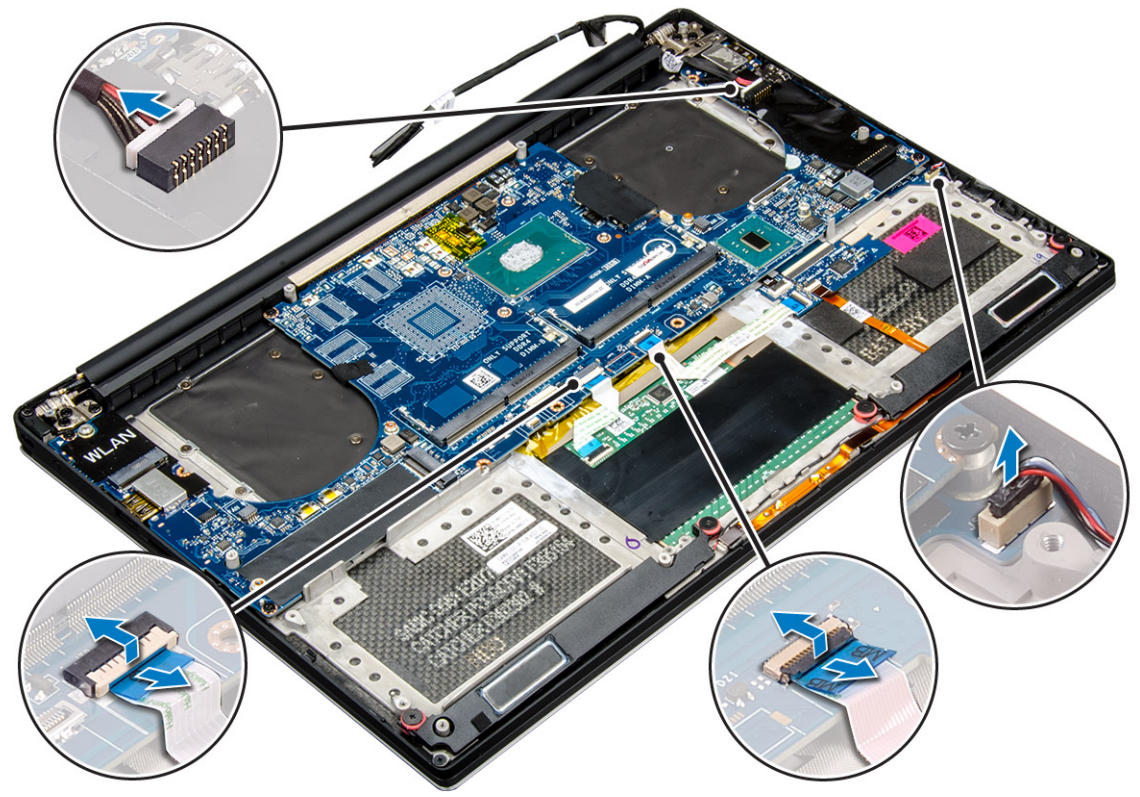

- 5. Чтобы извлечь системную платы из компьютера, необходимо выполнить следующие действия:
	- a) Выкрутите пять винтов M2x4, крепящих системную плату к корпусу компьютера [1].
	- b) Поднимите системную плату и снимите ее с компьютера [2].

<span id="page-30-0"></span>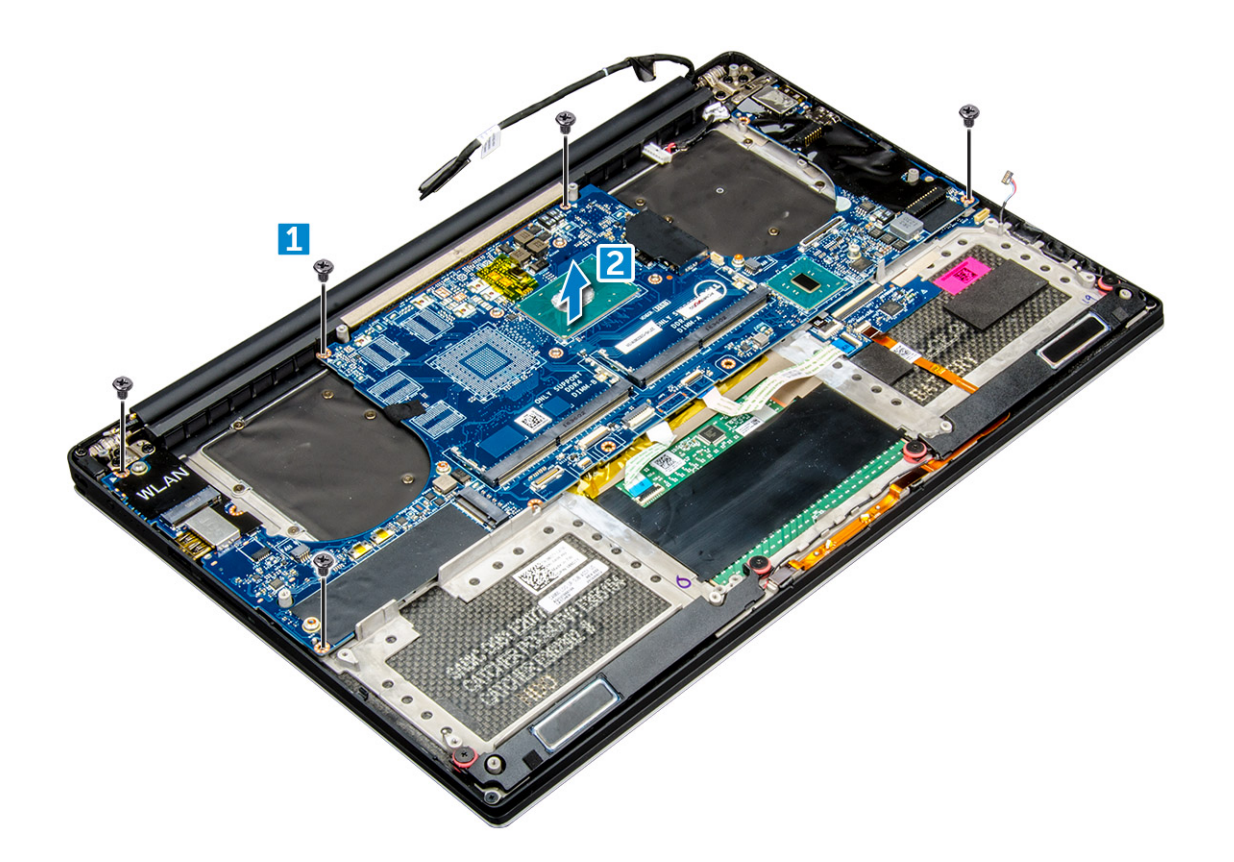

### **Установка системной платы**

- 1. Установите системную плату на компьютер.
- 2. Заверните пять винтов M2x4, которыми системная плата крепится к упору для рук в сборе.
- 3. Подсоедините кабель порта адаптера питания, кабель динамика, кабель платы управления клавиатуры, кабель сенсорной панели и кабель сенсорного экрана к системной плате.
- 4. Подключите кабель дисплея к системной плате.
- 5. Совместите отверстие для винта на кронштейне кабеля дисплея с отверстием на системной плате.
- 6. Выполните процедуры, приведенные в разделе *После работы с внутренними компонентами компьютера*.

## **Упор для рук**

### **Снятие упора для рук в сборе**

- 1. Выполните процедуры, приведенные в разделе *Подготовка к работе с внутренними компонентами компьютера*.
- 2. Снимите:
	- a) нижняя крышка
	- b) аккумулятор
	- c) модули памяти
	- d) жесткий диск
	- e) Плата WLAN
	- f) динамики
	- g) радиатор в сборе
	- h) вентиляторы
	- i) дисплей в сборе
	- j) порт адаптера питания
	- k) системная плата
	- l) клавиатура

<span id="page-31-0"></span>3. После выполнения указанных действий мы получили упор для рук в сборе [1].

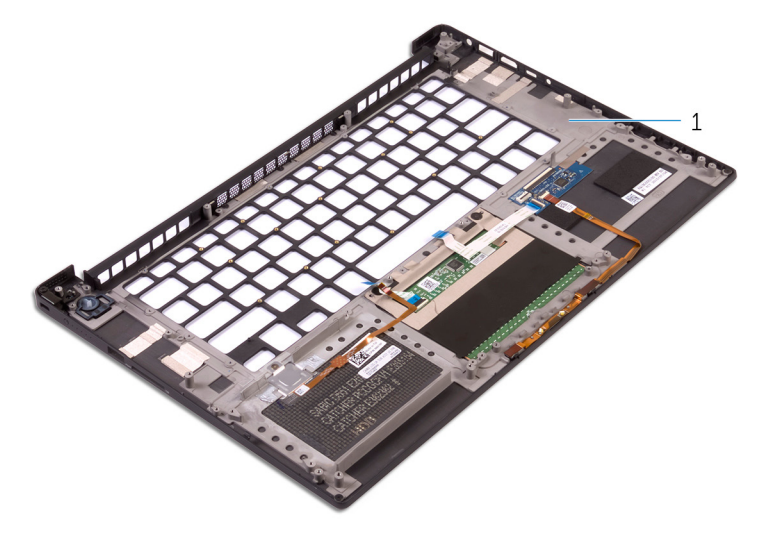

### **Установка упора для рук в сборе**

- 1. Выровняйте упор для рук в сборе на дисплее в сборе.
- 2. Затяните винты, чтобы прикрепить шарниры дисплея к упору для рук в сборе.
- 3. Нажмите на упор для рук в сборе, чтобы закрыть дисплей.
- 4. Установите:
	- a) клавиатуру
	- b) системную плату
	- c) порт разъема питания
	- d) дисплей в сборе
	- e) вентиляторы
	- f) радиатор в сборе
	- g) динамики
	- h) плату WLAN
	- i) жесткий диск (опционально)
	- j) модули памяти
	- k) аккумулятор
	- l) нижнюю крышку
- 5. Выполните процедуры, приведенные в разделе После работы с внутренними компонентами компьютера.

## **Диагностика**

<span id="page-32-0"></span>Если в работе компьютера обнаруживаются проблемы, запустите программу диагностики ePSA прежде, чем обращаться в Dell за технической поддержкой. Целью запуска диагностики является тестирование оборудования компьютера, не прибегая к помощи дополнительного оборудования и избегая потери данных. Если самостоятельно решить проблему не удается, персонал службы поддержки и обслуживания может использовать результаты диагностики и помочь вам в решении проблемы.

#### **Темы:**

- Расширенная предзагрузочная проверка системы диагностика ePSA
- Индикаторы состояния устройств

## **Расширенная предзагрузочная проверка системы — диагностика ePSA**

Программа диагностики ePSA (также называемая системной диагностикой) выполняет полную проверку оборудования. Программа ePSA встроена в BIOS и запускается из BIOS. Встроенная системная диагностика включает в себя несколько вариантов для определенных устройств или групп устройств и позволяет выполнять следующие действия.

Программу диагностики ePSA можно запустить одновременным нажатием кнопки Fn и кнопки питания во время включения компьютера.

- запускать проверки в автоматическом или оперативном режиме;
- производить повторные проверки;
- отображать и сохранять результаты проверок;
- запускать тщательные проверки с расширенными параметрами для сбора дополнительных сведений об отказавших устройствах;
- отображать сообщения о состоянии, информирующие об успешном завершении проверки;
- отображать сообщения об ошибках, информирующие о неполадках, обнаруженных в процессе проверки.

⋒ **ПРИМЕЧАНИЕ: Для некоторых проверок определенных устройств требуется взаимодействие с пользователем. Не отходите от терминала компьютера, пока выполняются диагностические проверки.**

## **Индикаторы состояния устройств**

#### **Таблица 3.**

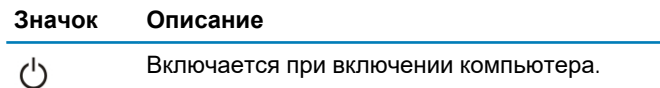

### **Индикаторы состояния батареи**

Если компьютер подключен к розетке электросети, индикатор батареи работает следующим образом.

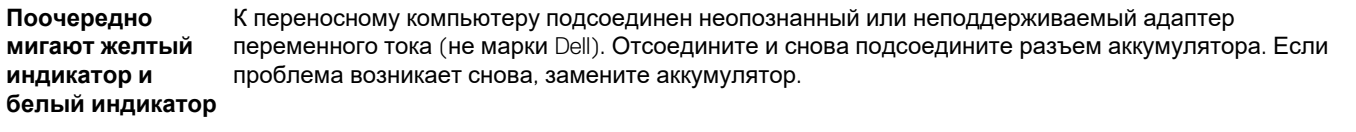

**Поочередно мигает желтый индикатор и** 

Временный перебой в работе аккумулятора при наличии адаптера переменного тока. Отсоедините и снова подсоедините разъем аккумулятора. Если проблема возникает снова, замените аккумулятор.

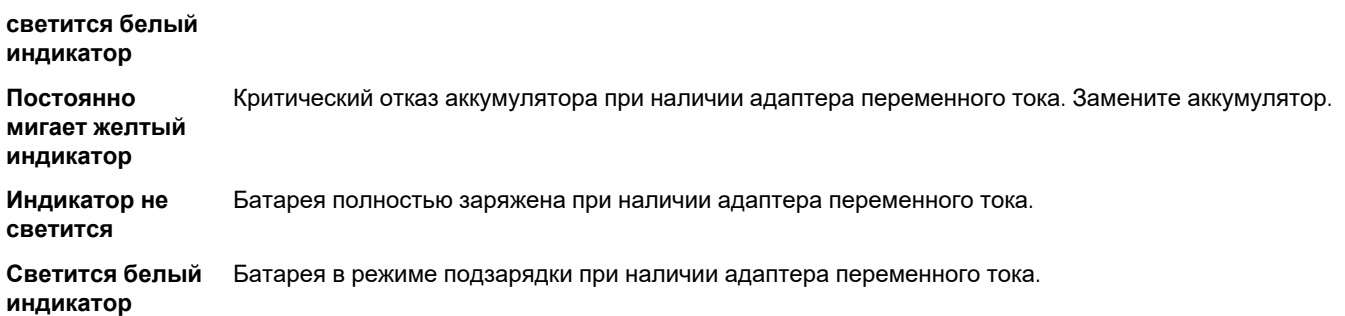

### **Диагностический индикатор**

Иногда индикатор заряда аккумулятора компьютера мигает двумя цветами. Используется определенный шаблон мигания в виде серии вспышек желтого цвета, затем белого, после чего шаблон повторяется.

**ПРИМЕЧАНИЕ: Шаблон для диагностики состоит из двузначного числа, представленного в виде следующей последовательности: первая группа желтых вспышек индикатора (от 1 до 9), 1,5-секундная пауза, вторая**  группа белых вспышек (от 1 до 9). Затем следует трехсекундная пауза, и шаблон повторяется снова. Каждое **мигание индикатора длится 0,5 секунды.**

Во время отображения диагностических кодов ошибок система не выключается. Отображение диагностических кодов ошибок всегда имеет приоритет над всеми другими функциями индикатора. Например, на ноутбуках коды для низкого заряда или сбоя аккумулятора не отображаются, когда отображаются диагностические коды ошибок.

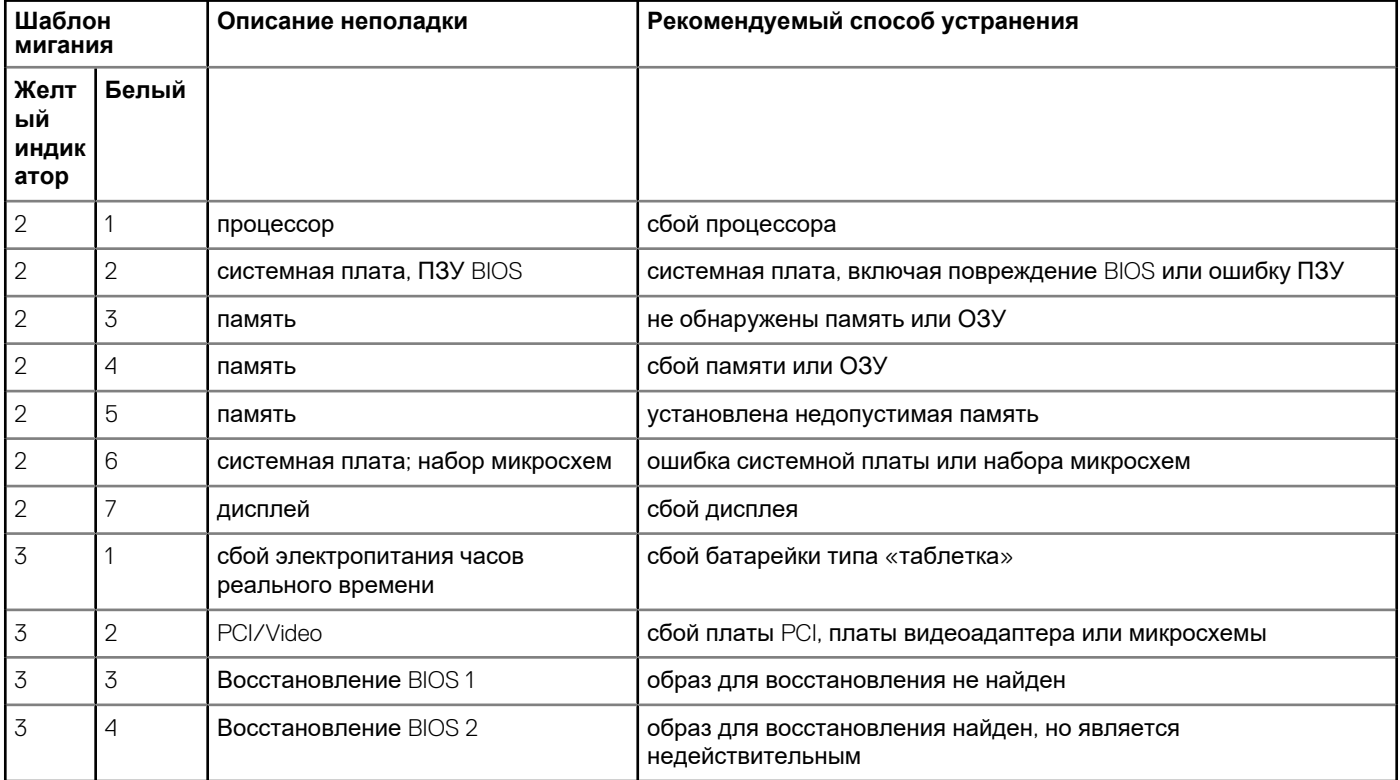

#### **Таблица 4. Шаблон светодиодного индикатора**

## **Параметры настройки системы**

<span id="page-34-0"></span>**ПРИМЕЧАНИЕ: В зависимости от компьютера и установленных в нем устройств указанные в данном разделе пункты меню могут отсутствовать.**

#### **Таблица 5. Main (Основная)**

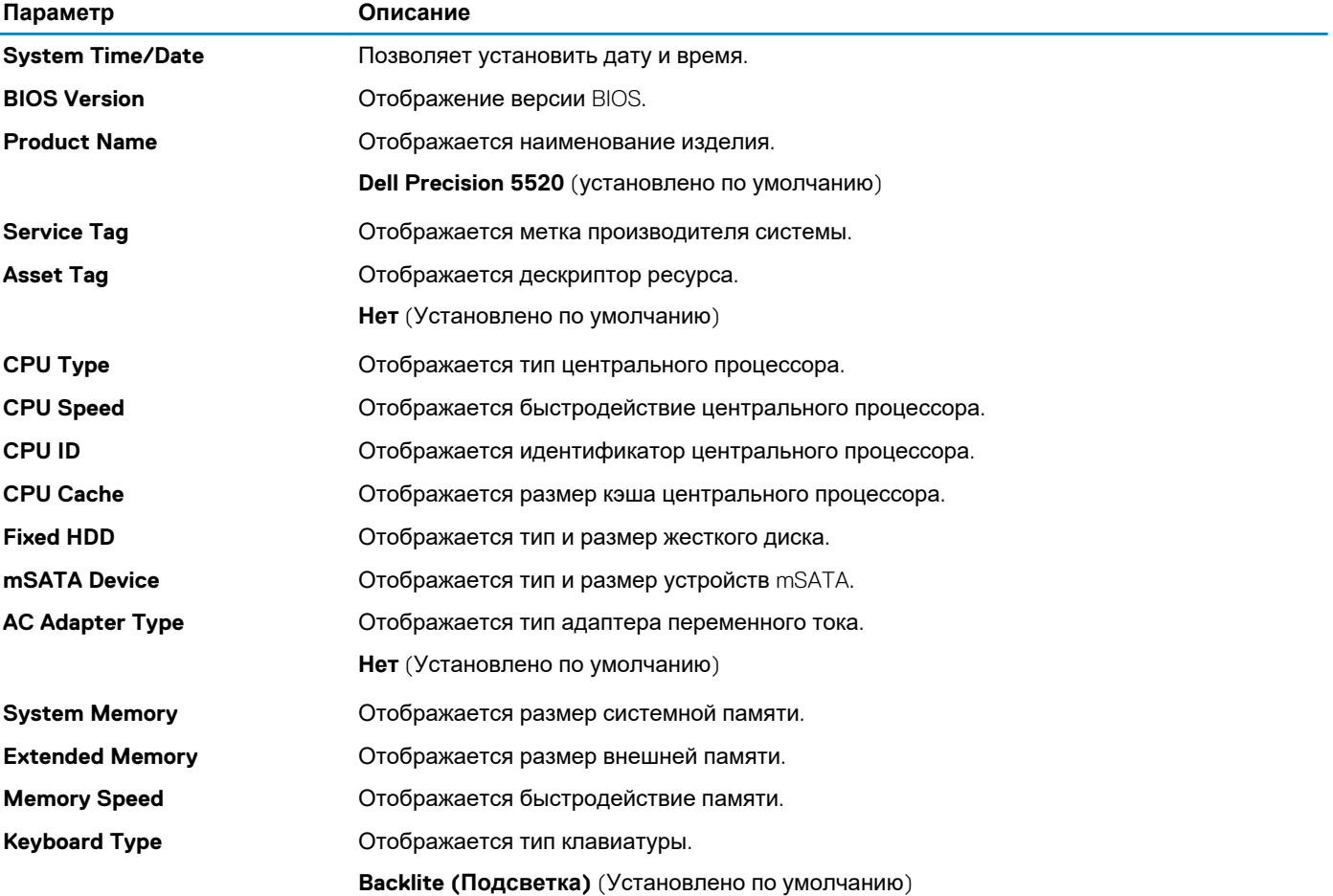

#### **Таблица 6. Advanced (Расширенные)**

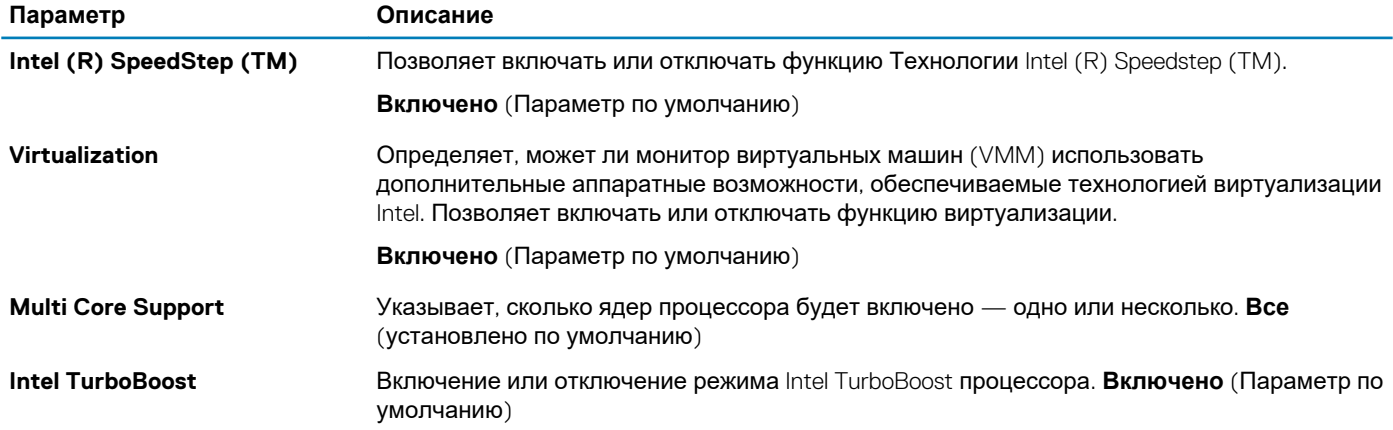

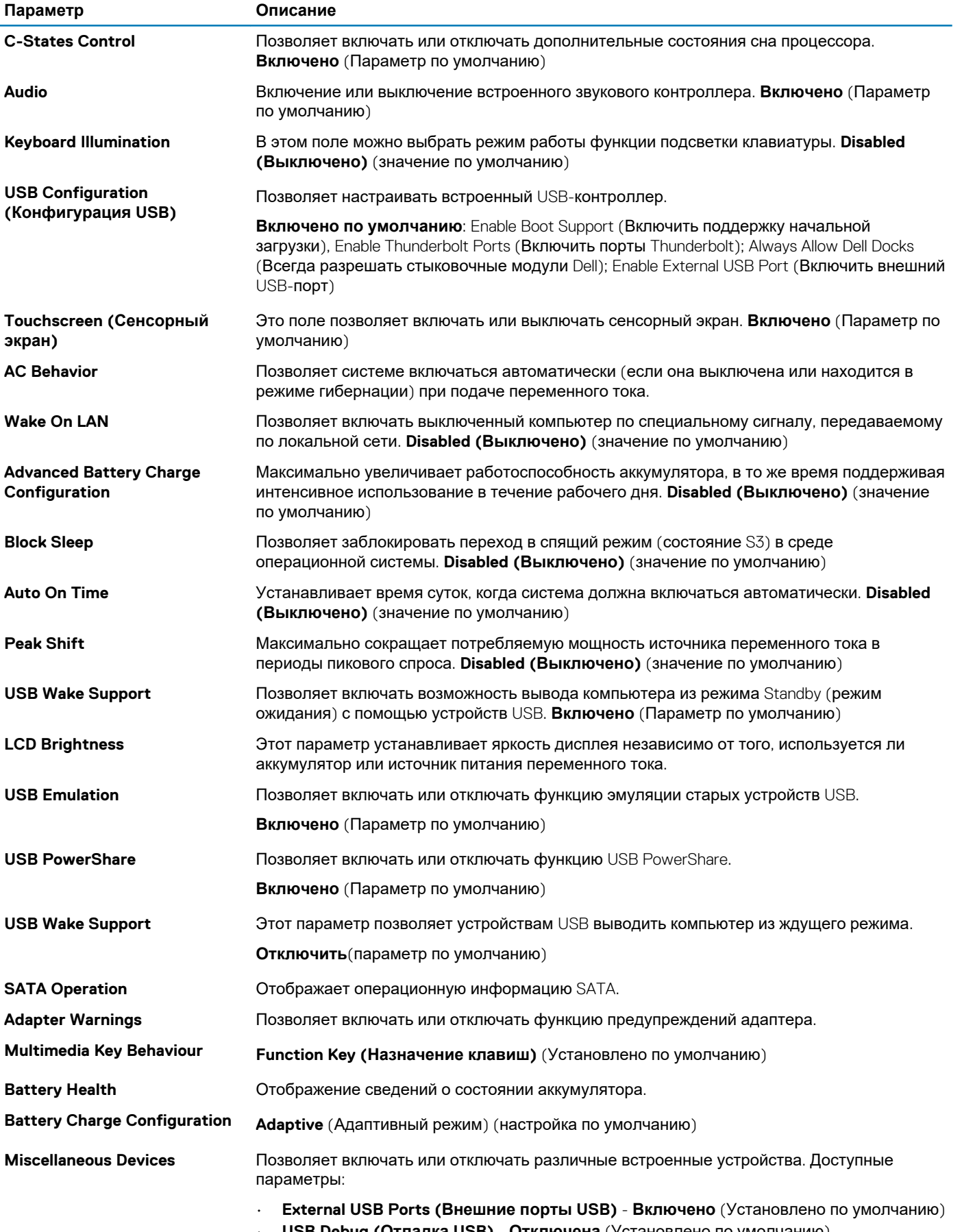

• **USB Debug (Отладка USB)** - **Отключена** (Установлено по умолчанию)

#### **Таблица 7. Security (Безопасность)**

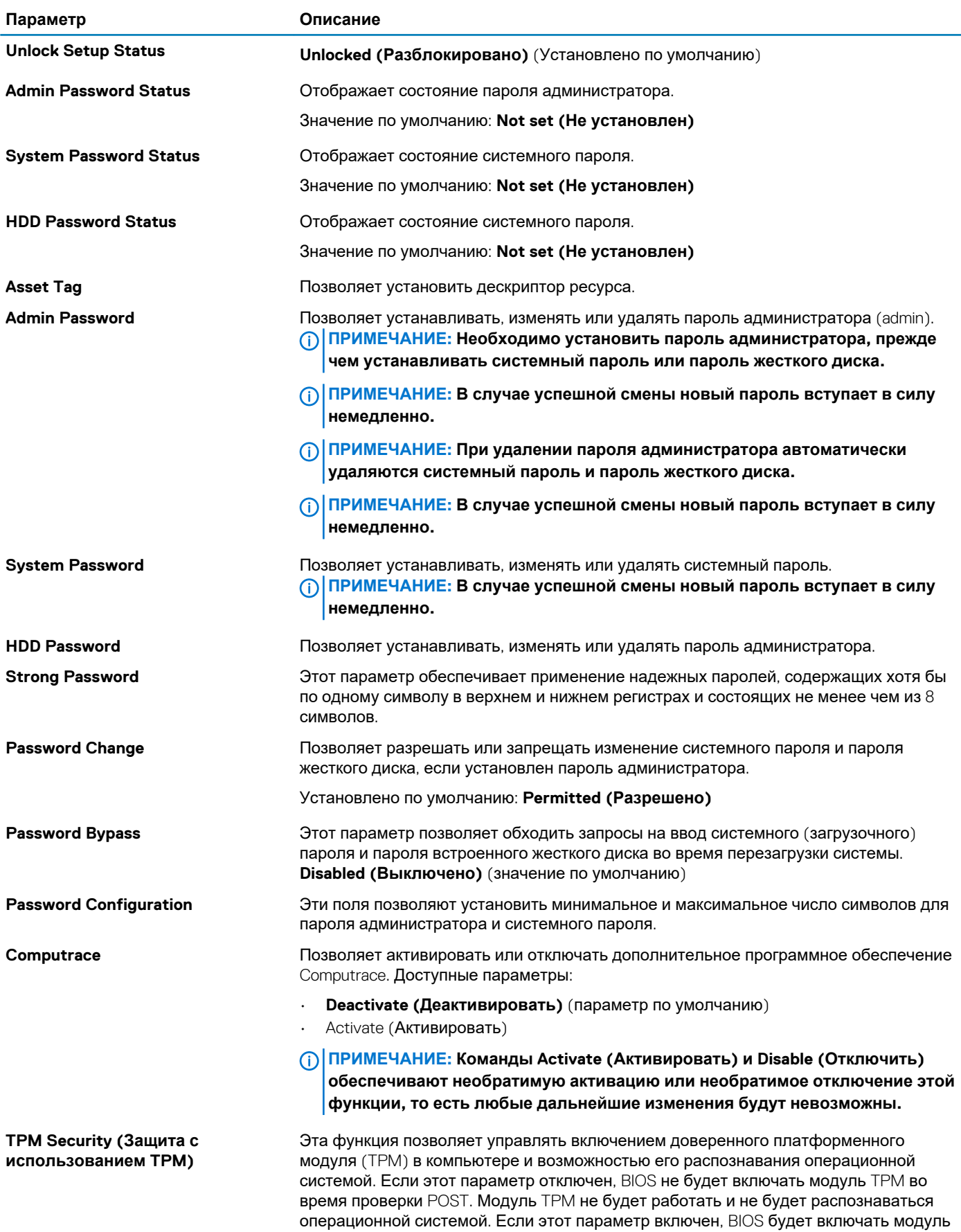

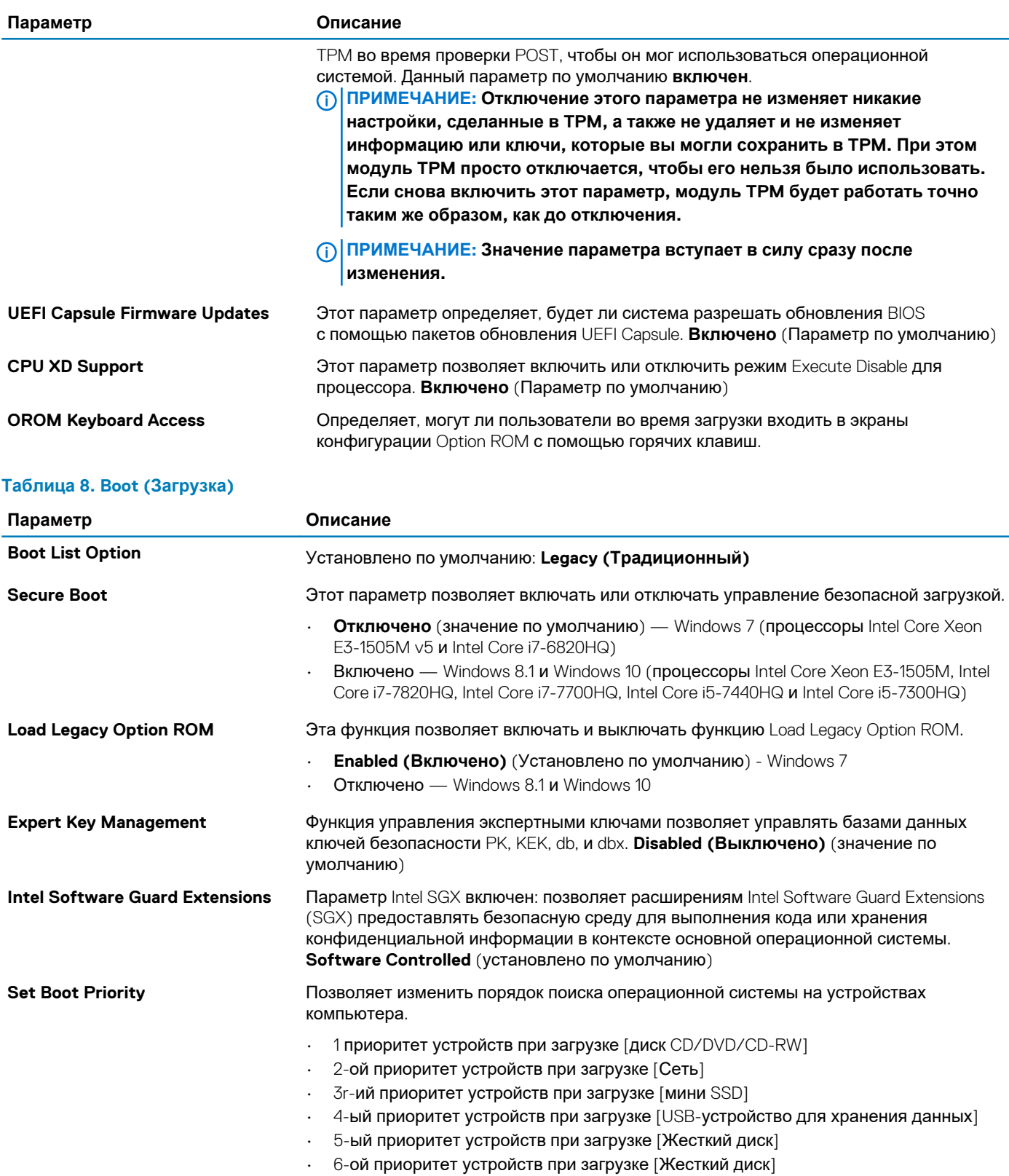

**Adapter Warnings** Позволяет указать, должна ли система отображать предупреждающие сообщения при использовании определенных адаптеров питания. **Включено** (Параметр по умолчанию) **SupportAssist OS Recovery** Включает или выключает загрузку инструмента восстановления операционной системы SupportAssist при возникновении определенных ошибок. **Включено**  (Параметр по умолчанию)

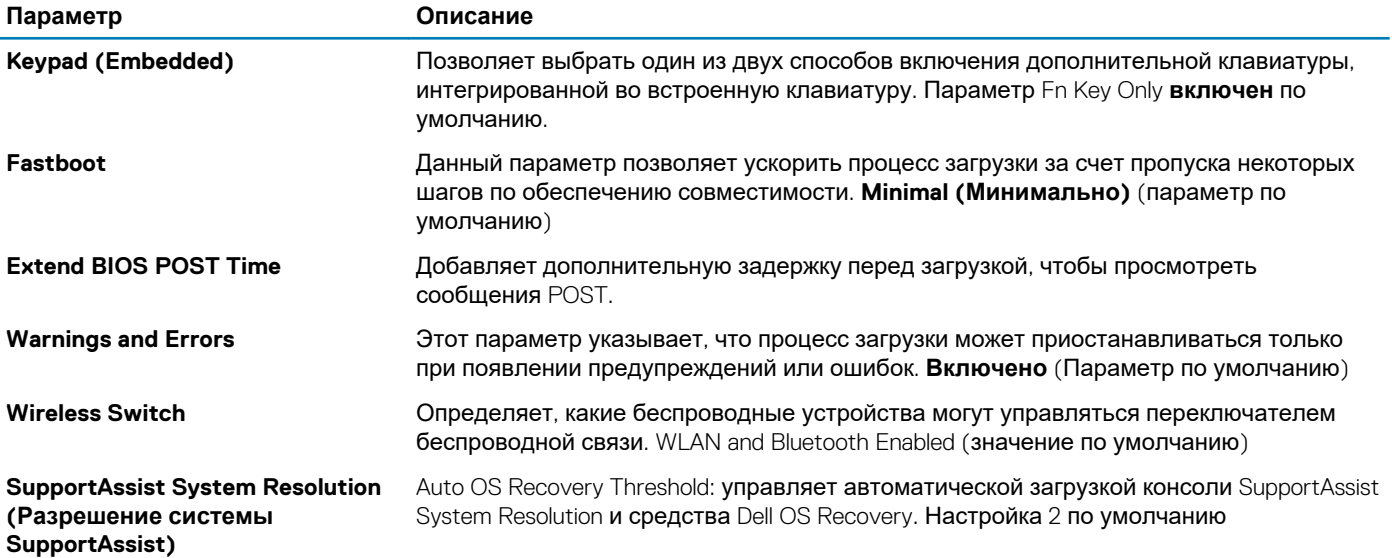

#### **Таблица 9. Exit (Выход)**

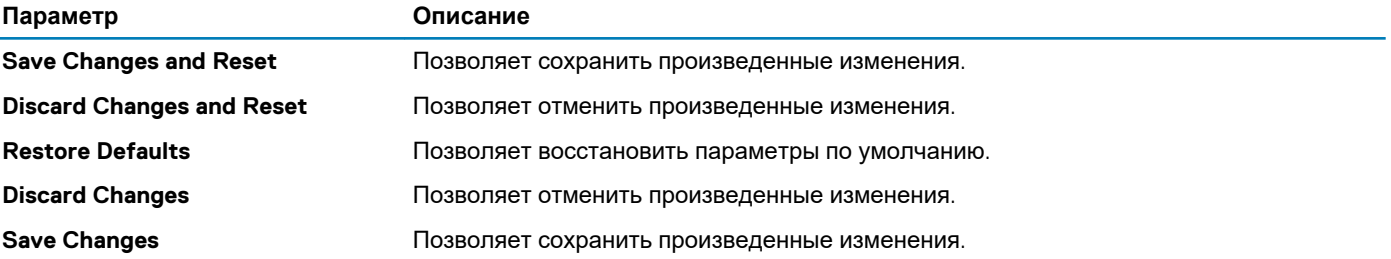

## **Технические характеристики**

#### <span id="page-39-0"></span>**ПРИМЕЧАНИЕ: Предложения в разных регионах могут отличаться. Для просмотра дополнительной**

**информации о конфигурации компьютера нажмите кнопку «Пуск» (значок «Пуск») > Справка и поддержка и выберите нужный пункт.**

#### **Таблица 10. Сведения о системе**

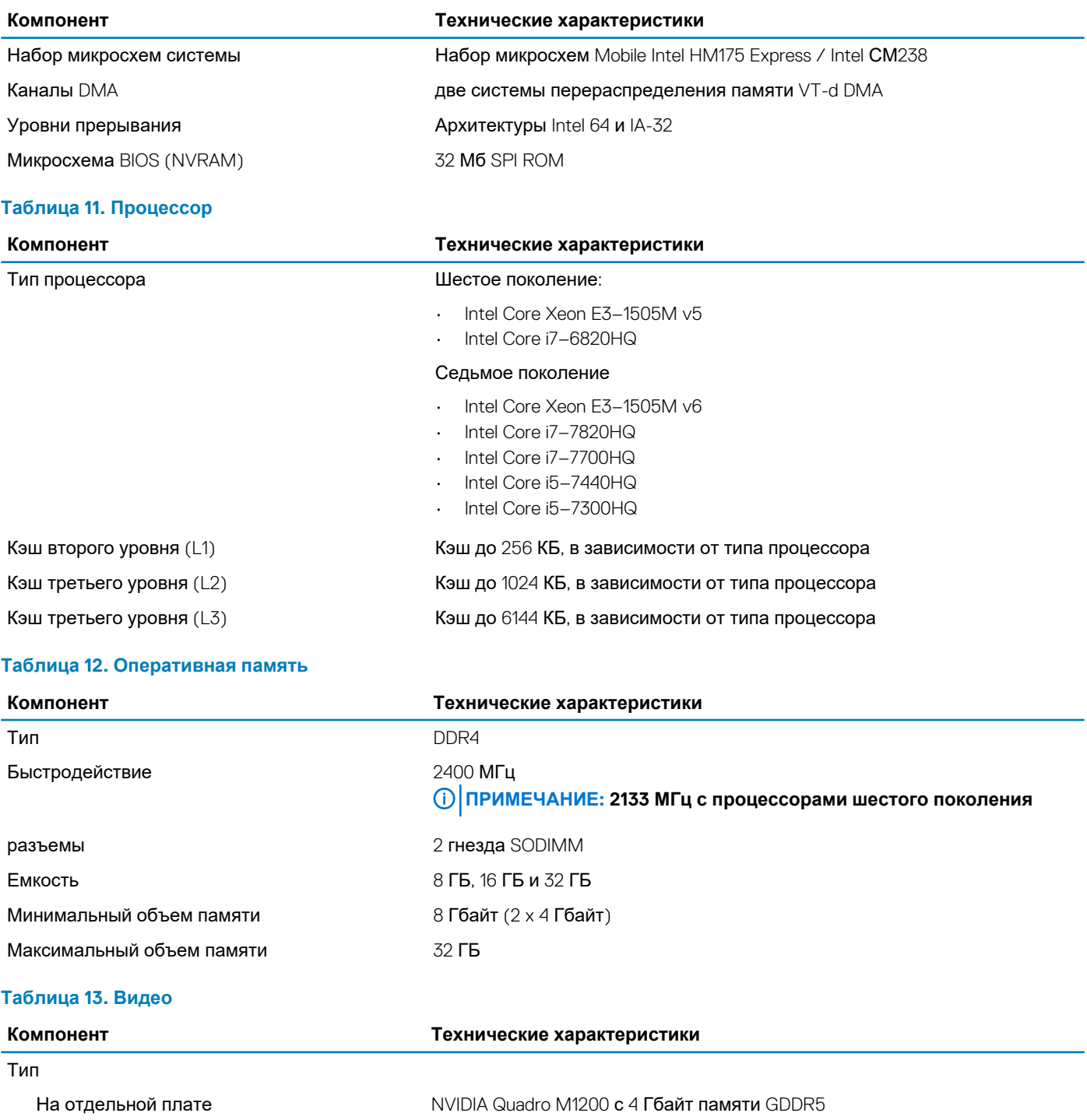

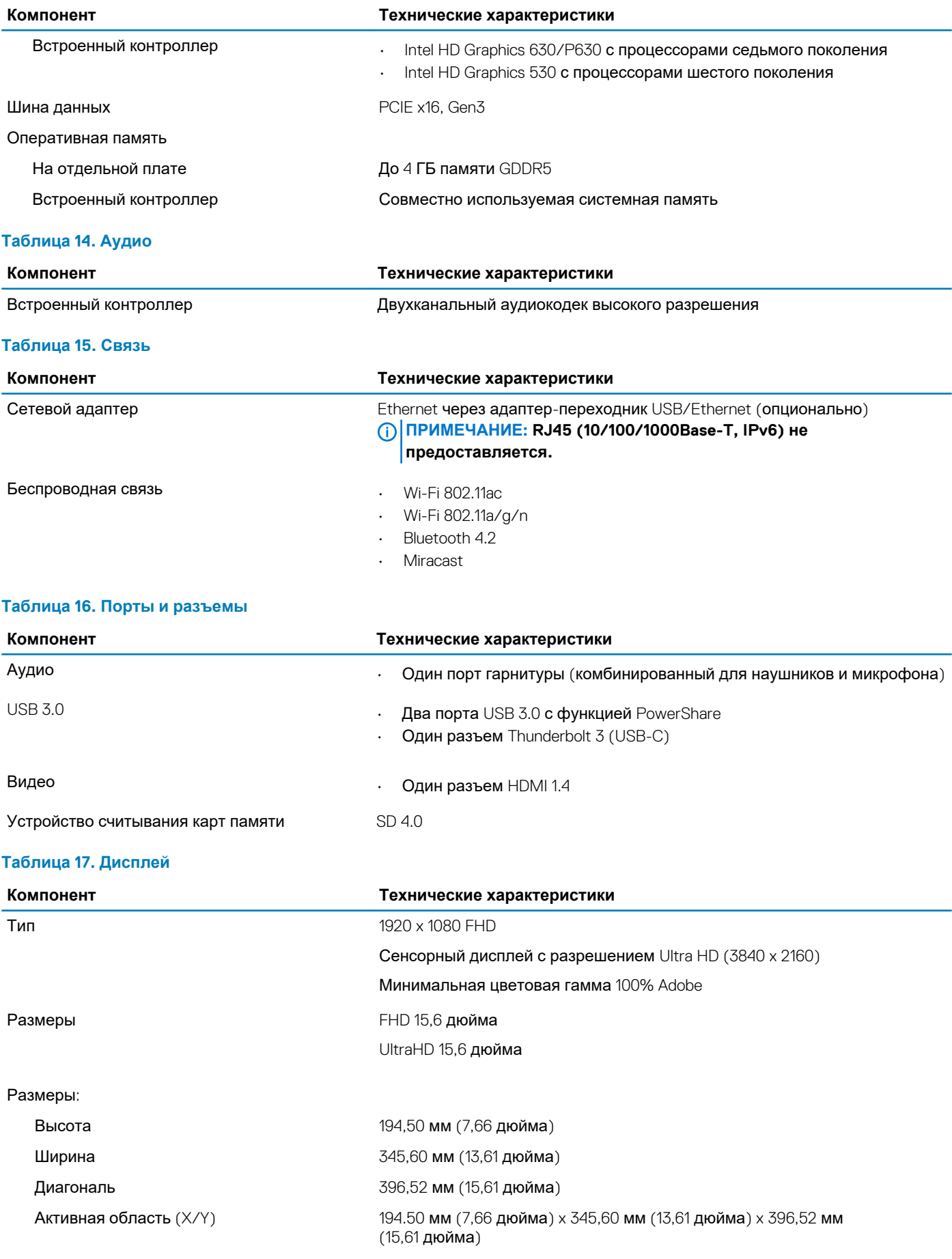

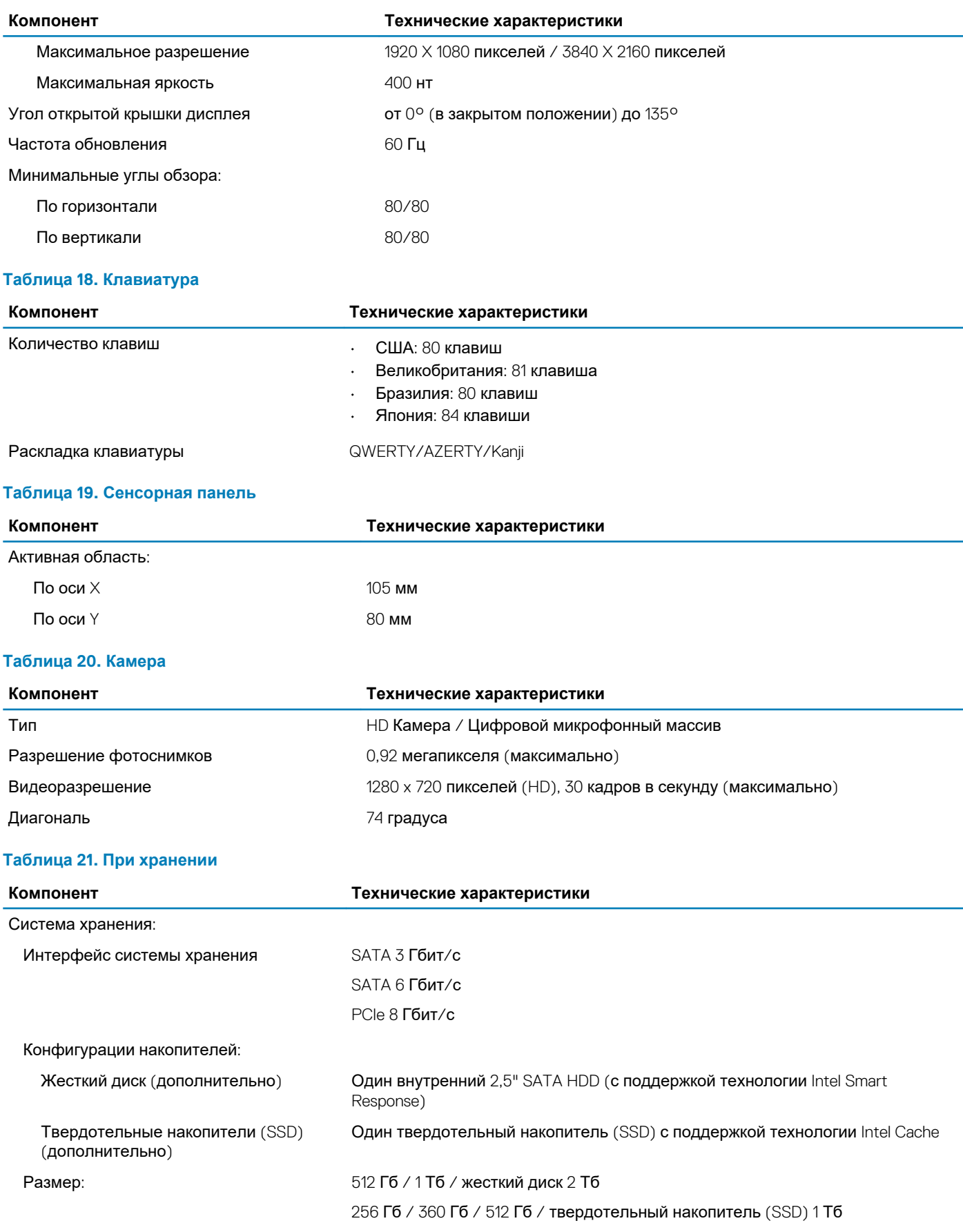

#### **Таблица 22. Аккумулятор**

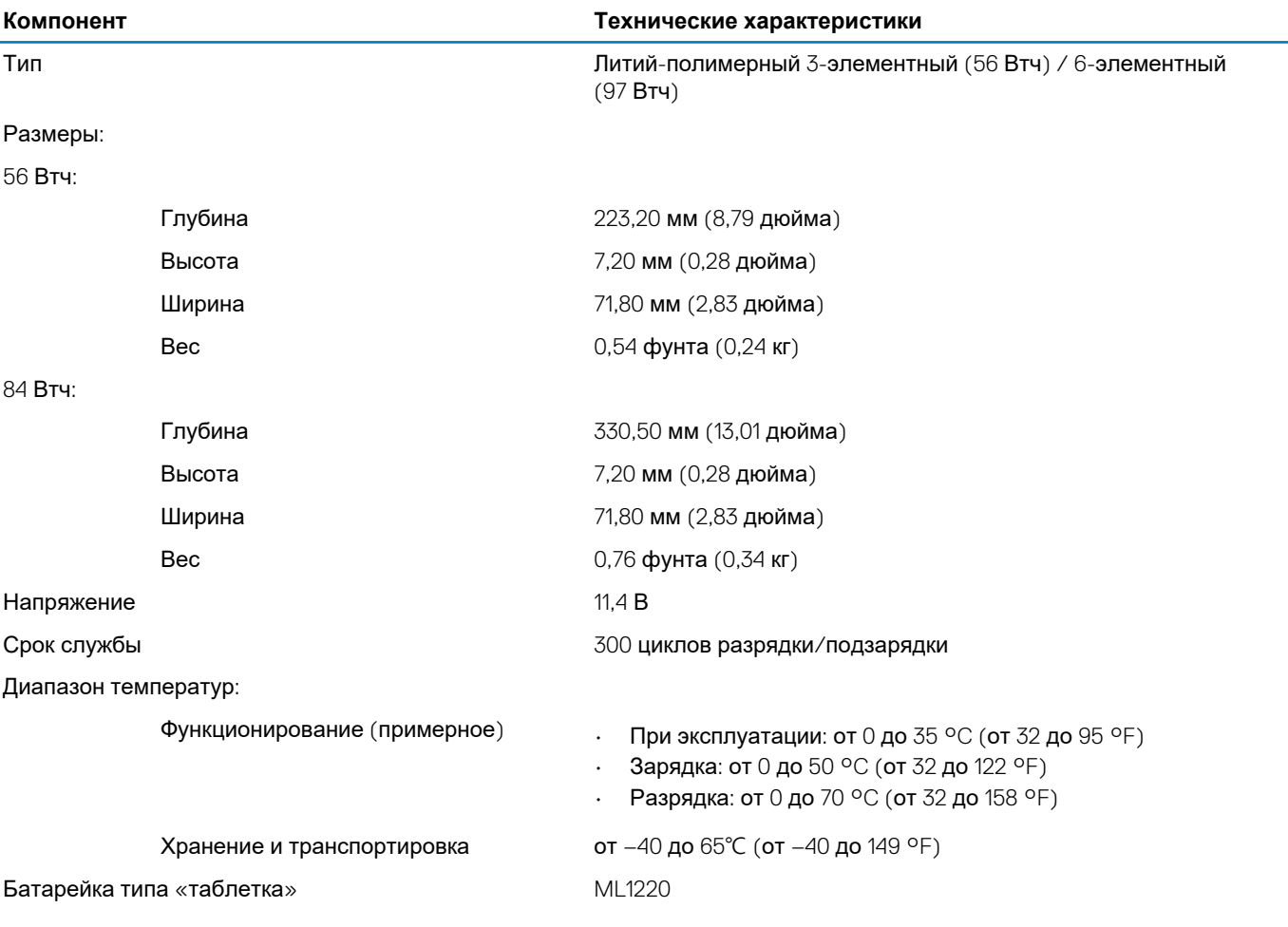

#### **Таблица 23. Адаптер переменного тока**

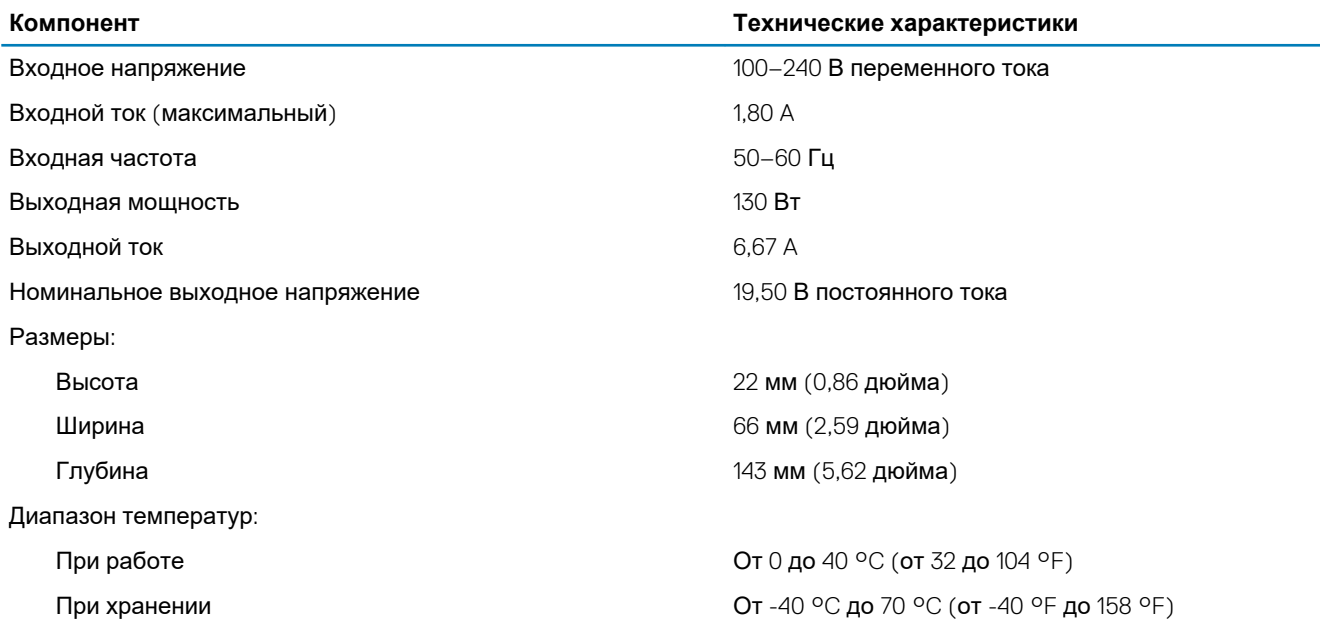

#### **Таблица 24. Физические характеристики**

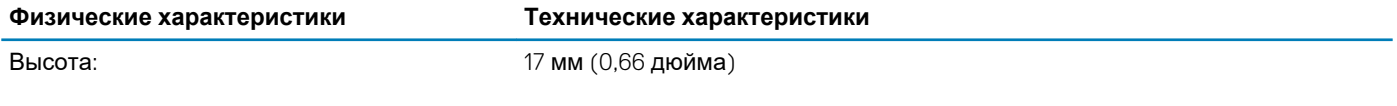

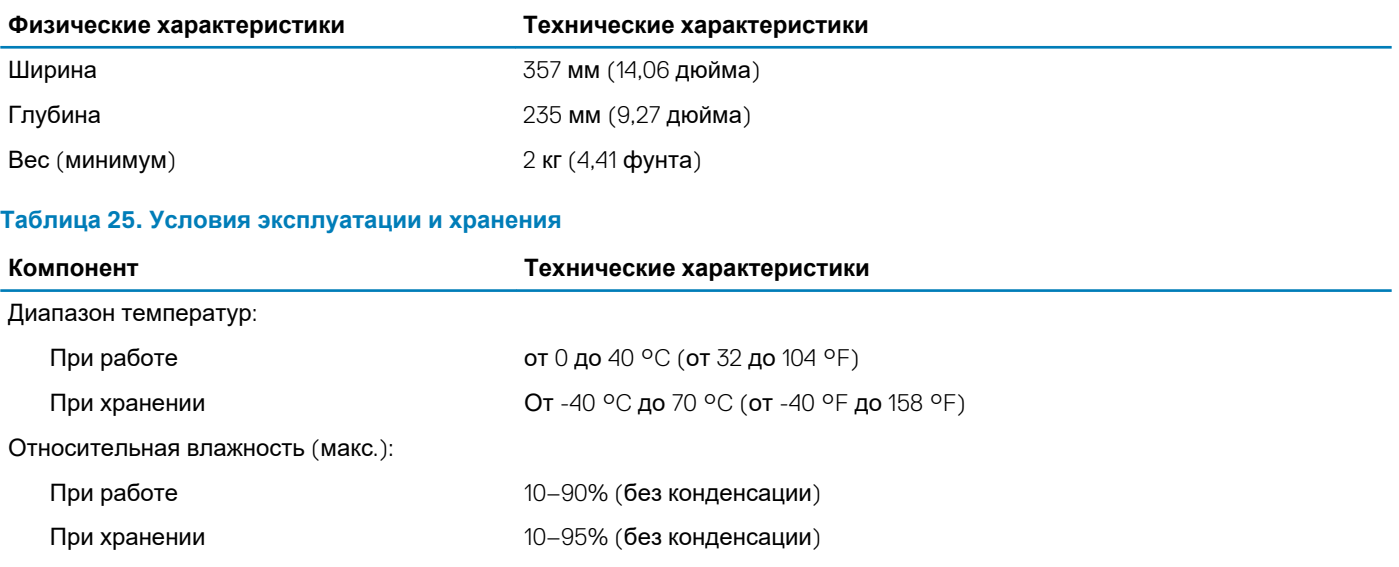

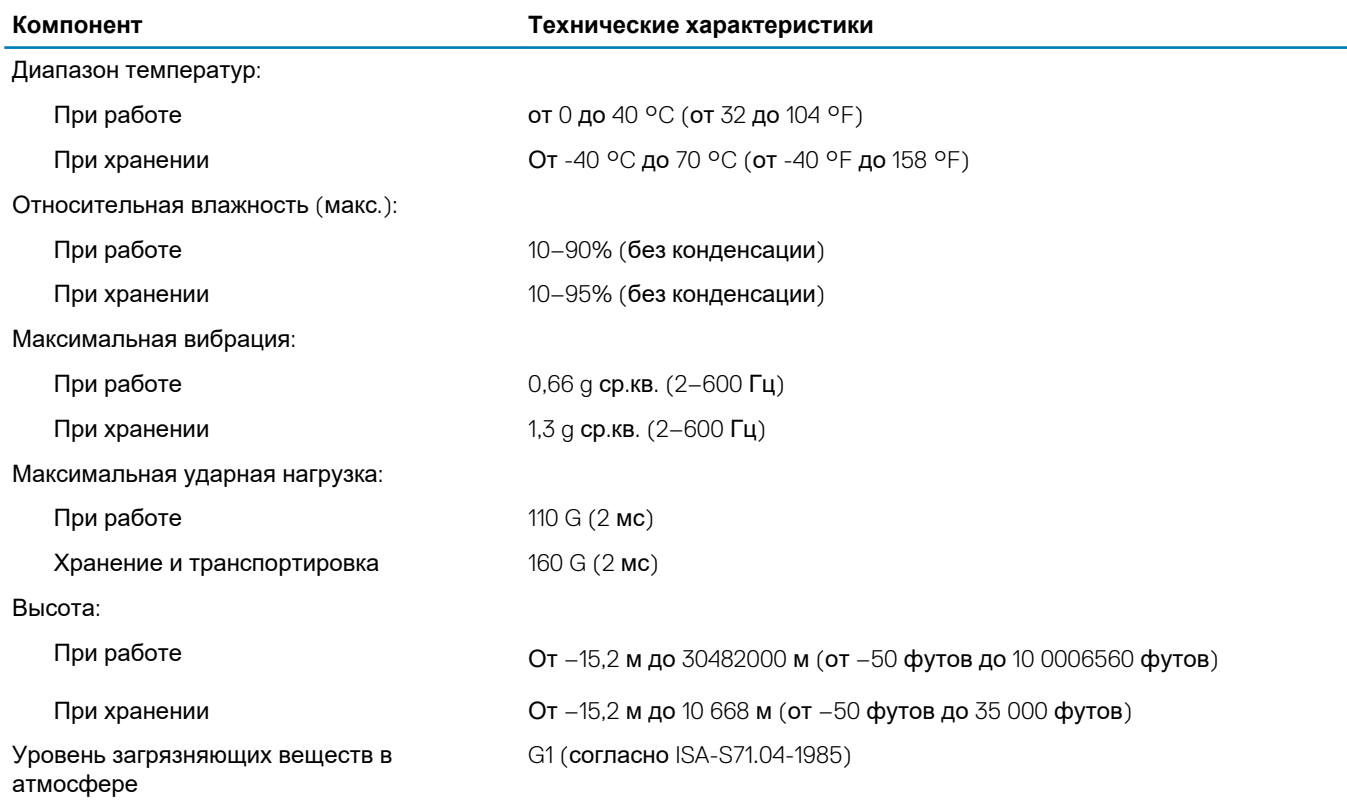

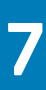

## **Обращение в компанию Dell**

#### <span id="page-44-0"></span>**ПРИМЕЧАНИЕ: При отсутствии действующего подключения к Интернету можно найти контактные сведения в**   $\bigcap$ **счете на приобретенное изделие, упаковочном листе, накладной или каталоге продукции компании Dell.**

Компания Dell предоставляет несколько вариантов поддержки и обслуживания через Интернет и по телефону. Доступность служб различается по странам и видам продукции, и некоторые службы могут быть недоступны в вашем регионе. Порядок обращения в компанию Dell по вопросам сбыта, технической поддержки или обслуживания пользователей описан ниже.

- 1. Перейдите на веб-узел **Dell.com/support**.
- 2. Выберите категорию поддержки.
- 3. Укажите свою страну или регион в раскрывающемся меню **Choose a Country/Region (Выбор страны/региона)** в нижней части страницы.
- 4. Выберите соответствующую службу или ссылку на ресурс технической поддержки, в зависимости от ваших потребностей.